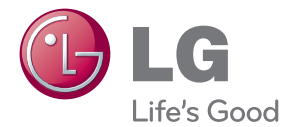

# UŽIVATELSKÝ NÁVOD Smart TV Upgrader

Před použitím sady si prosím nejdříve pozorně přečtěte tento návod a uschovejte jej k pozdějšímu nahlédnutí.

SP520

P/NO : SAC35454704

# <span id="page-1-0"></span>**Bezpečnostní informace**

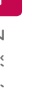

#### **UPOZORNĚNÍ RIZIKO ÚRAZU ELEKTRICKÝM PROUDEM NEOTEVÍREJTE KRYT**

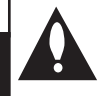

**VÝSTRAHA:** Z DŮVODŮ OMEZENÍ RIZIKA ÚRAZU ELEKTRICKÝM PROUDEM NEODNÍMEJTE KRYT (NEBO ZADNÍ STĚNU), UVNITŘ NEJSOU ŽÁDNÉ SOUČÁSTI URČENÉ UŽIVATELI. V PŘÍPADĚ NUTNOSTI OPRAVY SE OBRAŤTE NA KVALIFIKOVANÝ SERVISNÍ PERSONÁL.

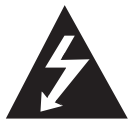

Symbol blesku uvnitř rovnostranného trojúhelníku upozorňuje uživatele na přítomnost nebezpečného napětí bez izolace ve vnitřním prostoru výrobku, které

může být natolik vysoké, že představuje riziko úrazu osob elektrickým proudem.

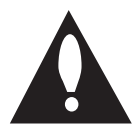

Symbol vykřičníku uvnitř rovnostranného trojúhelníku upozorňuje uživatele na přítomnost důležitých provozních a servisních pokynů v dokumentaci dodávané s

přístrojem.

**VAROVÁNÍ:** Z DŮVODŮ VYLOUČENÍ RIZIKA POŽÁRU NEBO ÚRAZU ELEKTRICKÝM PROUDEM NEVYSTAVUJTE TENTO VÝROBEK DEŠTI NEBO VLHKOSTI.

**VAROVÁNÍ:** Neinstalujte přístroj v těsném prostoru, jako je knihovna nebo podobná jednotka.

**VÝSTRAHA:** Neblokujte ventilační otvory. Dodržujte při instalaci pokyny výrobce. Štěrbiny a otvory v krytu slouží k ventilaci a zajištění spolehlivého provozu zařízení a jeho ochrany proti přehřátí. Otvory by neměly být blokovány umístěním zařízení na postel, pohovku, rohožku či podobné povrchy. Toto zařízení by se nemělo umisťovat do vestavěných kusů nábytku, jako např. knihovna nebo police, pokud není zajištěna řádná ventilace nebo se nepostupovalo podle pokynů výrobce.

#### **Upozornění týkající se napájecího kabelu**

Pro odpojení z elektrické sítě vytáhněte kabel ze zásuvky. Při instalaci zařízení se ujistěte, zda je zásuvka přístupná.

**VÝSTRAHA:** Přístroj nesmí být vystaven vodě (kapající nebo stříkající) a na přístroj nesmějí být umisťovány předměty naplněné kapalinami, například vázy.

Toto zařízení je vybaveno přenosnou baterií nebo akumulátorem.

**Bezpečný způsob vyjmutí baterie nebo bateriového bloku z přístroje:** Vyjměte staré baterie nebo bateriový blok a proveďte postup v obráceném pořadí vzhledem k původní montáži. Aby se zabránilo úniku do životního prostředí a způsobení možného ohrožení života člověka a zdraví zvířat, vyhazujte staré baterie nebo baterie do určeného kontejneru v příslušném sběrném místě. Nelikvidujte baterie společně s komunálním odpadem. Je doporučeno využít místní sběrnu baterií a akumulátorů. Baterie chraňte před nadměrným horkem, například slunečním svitem, ohněm apod.

#### **Likvidace starých spotřebičů**

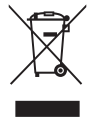

1. Pokud je u výrobku uveden symbol pojízdného kontejneru v přeškrtnutém poli, znamená to, že na výrobek se vztahuje směrnice Evropské unie číslo 2002/96/EC.

- 2. Všchny elektrické a elektronické výrobky by měly být likvidovány odděleně od běžného komunálního odpadu prostřednictvím sběrných zařízení zřízených za tímto účelem vládou nebo místní samosprávou.
- 3. Správný způsob likvidace starého elektrického spotřebiče pomáhá zamezit možným negativním dopadům na životní prostředí a zdraví.
- 4. Bližší informace o likvidaci starého spotřebiče získáte u místní samosprávy, ve sběrném zařízení nebo v obchodě, ve kterém jste výrobek zakoupili.

#### **Likvidace nepoužitelných baterií/akumulátorů**

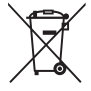

- Tento symbol přeškrtnuté popelnice na baterii/akumulátoru znamená, že se na ně vztahuje evropská směrnice 2006/66/EC.
- 2. Tento symbol může být kombinován s chemickou značkou rtuti (Hg), kadmia (Cd) nebo olova (Pb), pokud baterie obsahuje více než 0,0005 % rtuti, 0,002 % kadmia nebo 0,004 % olova.
- 3. Všechny baterie/akumulátory je nutno likvidovat odděleně od běžného domovního odpadu, využijte k tomu určená sběrná místa dle pokynů národních nebo místních úřadů.
- 4. Správná likvidace starých baterií/ akumulátorů pomůže chránit životní prostředí před možnými negativními dopady na prostředí a zdraví lidí a zvířat.
- 5. Podrobnější informace o likvidaci starých baterií/akumulátorů vám sdělí vaše radnice, zpracovatel odpadu nebo obchod, kde jste produkt zakoupili.

#### **Pro bezdrátové výrobky Evropské Unie**

LG tímto prohlašuje,  $C$   $E$  0984 že tento výrobek (tyto výrobky) je/

jsou v souladu se základními požadavky a dalšími příslušnými opatřeními Směrnice 1999/5/ES, 2004/108/ES, 2006/95/ES a 2009/125/ES.

Obraťte se prosím na následující adresu pro získání kopie Doc (Prohlášení o shodě).

#### **Evropské normy centrum:**

Krijgsman 1, 1186 DM Amstelveen, The Netherlands

• Vezměte prosím na vědomí, že toto NENÍ kontaktní místo zákaznického servisu. Více informací o zákaznickém servisu naleznete v záruční kartě nebo u prodejce, u kterého jste produkt zakoupili.

Pouze pro použití uvnitř prostorů.

#### **RF Prohlášení o vystavení radiaci**

Toto zařízení by mělo být instalováno a provozováno s minimální vzdáleností 20 cm mezi vysílačem a vaším tělem.

### **Poznámky k autorským právům**

Záznamové zařízení smí být používáno pouze k zákonnému kopírování a je doporučeno pečlivě prověřit podmínky zákonného kopírování v zemi, kde chcete kopie vytvářet. Kopírování materiálu podléhajícího autorskému právu, jako jsou filmy nebo hudba, je nezákonné, pokud není povoleno zákonnou výjimkou, nebo odsouhlaseno vlastníkem práv.

# **Obsah**

## **[Začínáme](#page-1-0)**

- [Bezpečnostní informace](#page-1-0)
- [Úvod](#page-5-0)
- 6 [O zobrazení symbolu "](#page-5-0) $Q$ "
- [Požadavky na soubory](#page-5-0)
- [O DLNA](#page-7-0)
- [Požadavky některých systémů](#page-7-0)
- [Poznámky ke kompatibilitě](#page-7-0)
- [Hlavní jednotka](#page-8-0)
- [Dálkové ovládání](#page-8-0)

### **[Připojení](#page-9-0)**

- [Připojení síťového zdroje](#page-9-0)
- [Připojení televizoru pomocí rozhraní HDMI](#page-9-0)
- [Nastavení rozlišení](#page-10-0)
- [Připojení k zesilovači](#page-11-0)
- [Připojení k zesilovači přes výstup HDMI.](#page-11-0)
- [Připojení zesilovače k výstupu digitálního](#page-12-0) [audio signálu](#page-12-0)
- [Připojení k domácí síti.](#page-13-0)
- [Pevné síťové připojení](#page-13-0)
- [Nastavení pevného připojení](#page-14-0)
- [Bezdrátové síťové připojení](#page-15-0)
- [Nastavení bezdrátové sítě](#page-15-0)
- [Připojení zařízení USB](#page-18-0)
- [Přehrávatelný obsah na zařízení USB](#page-18-0)

### **[Systémové nastavení](#page-19-0)**

- [Nastavení](#page-19-0)
- [Upravte nastavení](#page-19-0)
- [Nabídka \[DISPLAY\]](#page-19-0)
- [Nabídka \[JAZYK\]](#page-20-0)
- [Nabídka \[AUDIO\]](#page-21-0)
- [Nabídka \[SÍŤ\]](#page-22-0)
- [Nabídka \[OSTATNÍ\]](#page-22-0)

#### **[Provoz](#page-24-0)**

- [Obecné přehrávání](#page-24-0)
- [Pomocí domovské \(\[HOME\]\) nabídky](#page-24-0)
- [Přehrávání souborů médií ze zařízení](#page-24-0)  [USB](#page-24-0)
- [Přehrávání souborů médií ze síťového](#page-24-0)  [serveru](#page-24-0)
- [Připojení Wi-Fi Direct™](#page-25-0)
- [Základní postupy pro video a audio](#page-27-0)  [obsah](#page-27-0)
- [Základní postupy pro fotografie](#page-28-0)
- [Pokročiléí přehrávání](#page-28-0)
- [Zvětší přehrávaný obraz](#page-28-0)
- [Opakované přehrávání](#page-28-0)
- [Prohlížet informace o obsahu](#page-28-0)
- [Změna zobrazení seznamu obsahu](#page-29-0)
- [Volba titulků souboru](#page-29-0)
- [Možnosti prohlížení fotografií](#page-30-0)
- [Poslech hudby během prezentace](#page-30-0)
- [Zobrazení na obrazovce](#page-31-0)
- [Zobrazení informací o obsahu na](#page-31-0)  [obrazovce.](#page-31-0)
- [Přehrávání od vybraného času](#page-31-0)
- [Poslech jiné zvukové stopy](#page-31-0)
- [Výběr jazyka titulků.](#page-31-0)
- [Používání funkce Premium](#page-32-0)

## **[Odstraňování závad](#page-33-0)**

- [Odstraňování závad](#page-33-0)
- [Všeobecné](#page-33-0)
- [Obraz](#page-33-0)
- – [Obnovení výchozích nastavení](#page-34-0)
- – [Síť](#page-34-0)
- [Zákaznická podpora](#page-34-0)
- [Otevření oznámení zdrojového softwaru](#page-34-0)

### **[Appendix](#page-35-0)**

- [Aktualizace síťového softwaru](#page-35-0)
- – [Upozornění na síťové aktualizace](#page-35-0)
- [Aktual. softwaru](#page-35-0)
- [O Nero MediaHome 4 Essentials](#page-36-0)
- – [Požadavky na systém](#page-36-0)
- – [Instalace Nero MediaHome 4 Essentials](#page-37-0)
- – [Sdílení souborů a složek](#page-38-0)
- [Ochranné známky a licence](#page-39-0)
- [Specifikace zvukového výstupu](#page-40-0)
- [Technické údaje](#page-41-0)
- [Údržba](#page-42-0)
- [Zacházení s jednotkou](#page-42-0)
- [Důležité informace týkající se síťových](#page-42-0) [služeb](#page-42-0)

# <span id="page-5-0"></span>**Úvod**

# **O zobrazení symbolu "**7**"**

Na obrazovce televizoru se během provozu může zobrazit symbol "Ø", který sděluje, že funkce popsaná v této uživatelské příručce není pro konkrétní médium k dispozici.

## **Požadavky na soubory**

#### **Filmové soubory**

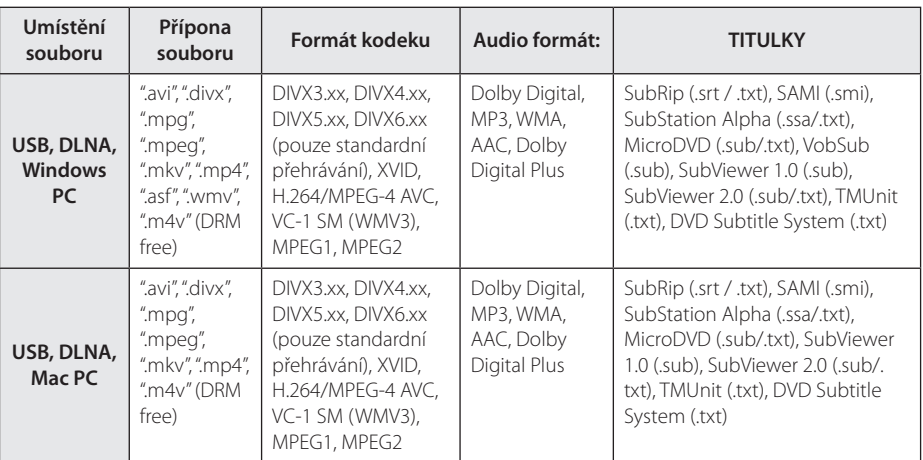

### **Hudební soubory**

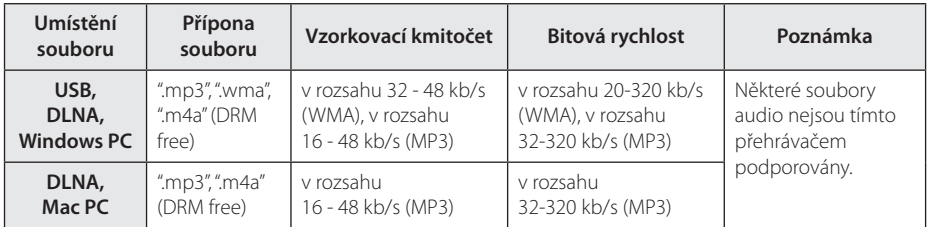

## **Soubory fotografií**

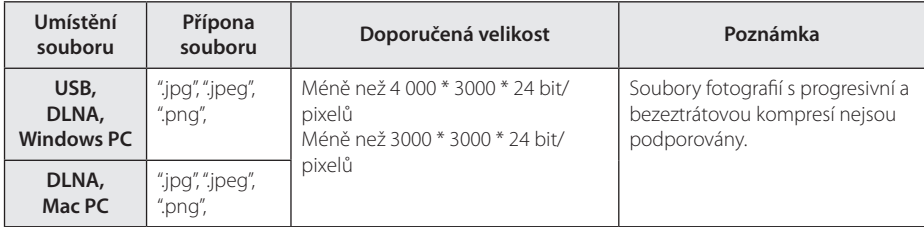

## ,**Poznámka**

- Název souboru je omezen na 180 znaků.
- · Maximální počet souborů/složek: Méně než 2000 (celkový počet souborů a složek)
- y V závislosti na velikosti a počtu souborů může trvat několik minut než se načte obsah média.
- y Kompatibilita souborů se může lišit v závislosti na daném serveru.
- y Vzhledem k tomu, že kompatibilita se serverem DLNA je testována v prostředí serveru s technologií bundle DLNA (Nero MediaHome 4 Essentials), požadavky na soubory a funkce přehrávání se mohou u jednotlivých mediálních serverů lišit.
- y Dodávaný DLNA server pro edici Macintosh má omezení ohledně kompatibility souborů, jako jsou ASF, WMA a WMV.
- Požadavky na soubor na straně 6 nemusí být vždy kompatibilní. Mohou existovat určitá omezení u vlastností souboru a dostupnosti média serveru.
- y Přehrávání souborů s titulky videí na mediálním serveru DLNA vytvořeném pomocí dodaného softwaru Nero MediaHome 4 Essentials v tomto balíčku přehrávače.
- Soubory z výměnného média jako je USB disk, atd. na vašem média serveru nemusí být sdíleny správně.
- Tato jednotka nepodporuje ID3 Tag obsažený v souboru MP3.
- y Absolutní přehrávaný čas zobrazený na obrazovce nemusí správně odpovídat souborům VBR.
- y Filmové soubory HD obsažené na CD nebo USB 1.0/1.1 nemusí být přehrány správně. Pro přehrávání videosouborů v rozlišení HD je doporučeno použít rozhraní USB 2.0.
- Tento přehrávač podporuje H.264/MPEG-4 AVC, profil Main, High při úrovni 4.1. U souboru s vyšší úrovní se na obrazovce objeví varovná zrpáva.
- Tento přístroj nepodporuje soubory nahrané s použitím technologie GMC a Qpel.
- GMC Globální kompenzace pohybu
- Qpel Čtvrtinový pixel

# <span id="page-7-0"></span>**O DLNA**

Tento přehrávač je digitální mediální jednotkou s certifikací asociace DLNA, který podporuje zobrazování a přehrávání filmového, fotografického a hudebního obsahu z digitálního mediálního serveru kompatibilního se standardem DLNA (počítač PC nebo spotřební elektronika).

Digital Living Network Alliance (DLNA) je mezioborová organizace spotřební elektroniky, výpočetního průmyslu a společností mobilních zařízení. Asociace Digital Living poskytuje uživatelům snadné sdílení digitálních médií prostřednictvím domácí sítě.

Certifikační logo DLNA usnadňuje identifikaci výrobků, které jsou shodné s směrnicemi asociace DLNA pro interoperabilitu. Tato jednotka vyhovuje směrnicím pro interoperabilitu DLNA v1.5.

Pokud na PC běží software serveru DLNA nebo jiné kompatibilní zařízení DLNA je připojeno k tomuto přehrávači, mohou být požadovány některá nastavení změn softwaru nebo jiných zařízení. Pro bližší informace viz uživatelský návod k softwaru nebo zařízení.

# **Požadavky některých systémů**

Pro přehrávání videa s vysokým rozlišením:k:

• Displej s vysokým rozlišením a vstupními konektory HDMI.

Pro přehrávání zvuku ve formátu Dolby® Digital Plus:

- Zesilovač / přijímač s vestavěným dekodérem (Dolby Digital, Dolby Digital Plus).
- Hlavní reproduktory, středový reproduktor, zadní reproduktory a subwoofer podle potřeby pro vybraný formát.

## **Poznámky ke kompatibilitě**

- Pokud se vyskytnou problémy s kompatibilitou, obraťte se na autorizované zákaznické servisní centrum.
- Formáty Dolby TrueHD, Dolby Digital Plus a DTS-HD jsou podporovány maximálně 7.1 kanály, pokud použijete připojení HDMI pro výstup audio signálu na zařízení.

# <span id="page-8-0"></span>**Hlavní jednotka**

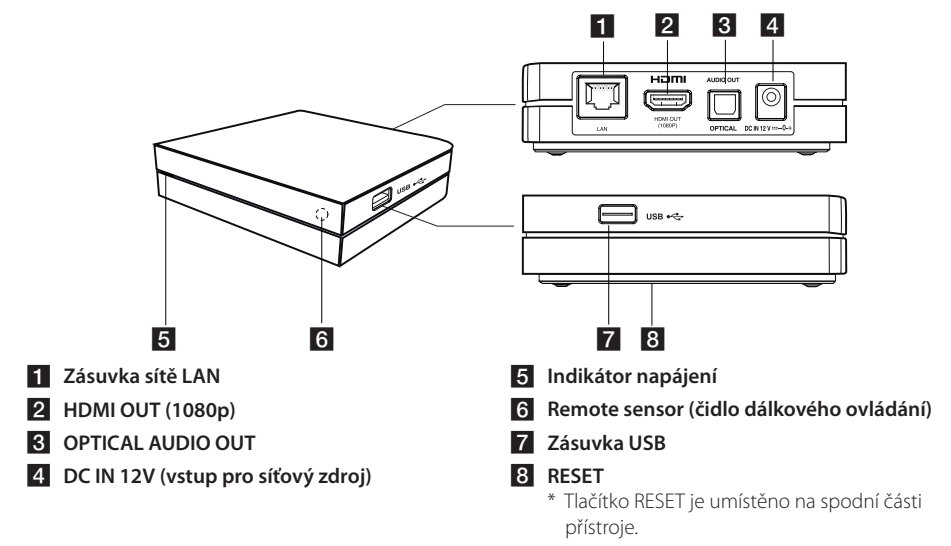

# **Dálkové ovládání**

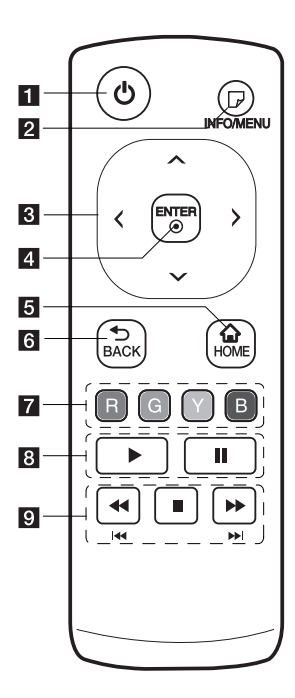

- a 1 **(Spínač):** Zapne nebo vypne zařízení.
- **2 G** (INFO/MENU): Zobrazení nebo ukončení obrazovkové nabídky.
- **R** Směrová tlačítka: Volba možnost v nabídce.
- 4. **ENTER (@):** Aktivace vybrané položky.
- **5** HOME ( $\bigodot$ ): Zobrazení nebo ukončení domovské nabídky [Domácí nabídka].
- f **BACK (**1**):** Opuštění nabídky nebo návrat na předchozí obrazovku.
- g **Barevná tlačítka (R, G, Y, B):** Používají se k pohybu v nabídkách na obrazovce. Tato tlačítka se používají také k výběru nabídek [Premium].
- 8 > : Spuštění přehrávání.
	- M **:** Pozastavení přehrávání.
- i c/v**:** Vyhledávání směrem dozadu nebo dopředu.
	- **K4/PH:** Podržením tohoto tlačítka na dvě sekundy provedete přechod na předchozí/další kapitolu nebo soubor.
	- $\blacksquare$ : Zastavení přehrávání.

### **Instalace baterie**

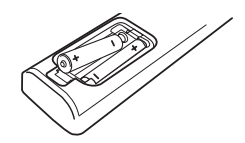

Sejměte kryt baterie na zadní straně dálkového ovládání a vložte dvě baterie R03 (velikost AAA) se správně připojeným  $\Theta$  a  $\Theta$ .

# <span id="page-9-0"></span>**Připojení síťového zdroje**

Připojte přístroj k napájecímu napětí pomocí dodávaného síťového zdroje. Nejprve připojte napájecí kabel k síťovému zdroji,

poté zapojte druhý konec do síťové zásuvky.

**2**

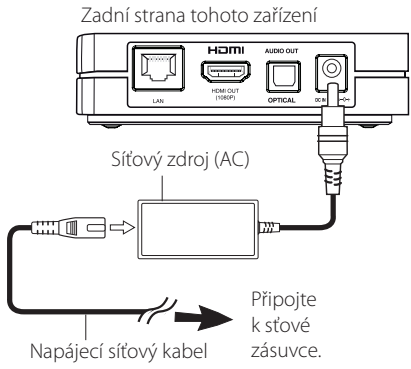

- Pokud potřebujete pomoci při výběru vhodného síťového zdroje nebo sady napájecích kabelů, obraťte se na prodejte elektropříslušenství.
- Tento síťový zdroj pochází od výrobce Asian Power Devices Inc.

## >Upozornění

Používejte pouze síťový zdroj dodávaný k tomuto přístroji. Nepoužívejte síťový zdroj jiného zařízení nebo od jiného výrobce. Použití jakéhokoli jiného napájecího kabelu nebo zdroje může vést k poškození zařízení se zrušení platnosti záruky.

# **Připojení televizoru pomocí rozhraní HDMI**

Pokud používáte HDMI televizor nebo monitor, můžete připojit tento přehrávač použitím HDMI kabelu (vysokorychlostní kabel HDMI™ typu A). Propojte zásuvku HDMI na tomto přístroji se zásuvkou HDMI na televizoru nebo monitoru kompatibilním s rozhraním HDMI.

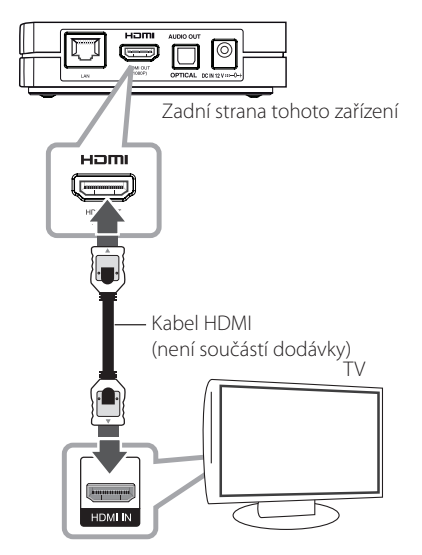

U televizoru vyberte zdrojové zařízení HDMI (viz uživatelská příručka televizoru).

### , **Poznámka**

- Pokud vyberete rozlišení manuálně a poté propojíte zásuvku HDMI s televizorem, který dané rozlišení nepodporuje, bude pro rozlišení vybráno nastavení [Auto].
- y V případě vybrání rozlišení, které váš televizor nepodporuje, se zobrazí varovné hlášení. Pokud po změně rozlišení není přítomen obraz, počkejte 20 sekund, poté se rozlišení automaticky navrátí k předchozí hodnotě.
- Snímková rychlost výstupního videosignálu s rozlišením 1080p bude pravděpodobně automaticky nastavena na 24 Hz nebo 50 Hz v závislosti na možnostech a preferencích připojeného televizoru.

## <span id="page-10-0"></span>**Další informace týkající se rozhraní HDMI**

- y Pokud zapojujete kompatibilní zařízení HDMI nebo DVI, ujistěte se o následujícím:
	- Zkuste odpojit zařízení HDMI/DVI a tento přehrávač. Dále zapojte k zařízení HDMI/DVI a ponechte po dobu 30ti sekund, poté zapojte tento přehrávač
	- Připojené zařízení video vstupu je nastaveno správně pro tento přístroj.
	- Připojené zařízení je kompatibilní s 720x576p, 1280x720p, 1920x1080i nebo 1920x1080p video vstupem.
- Ne všechna HDCP-kompatibilní HDMI nebo DVI zařízení budou pracovat s tímto přehrávač.
	- Obraz nebude zobrazen správně s jiným zařízením, než je zařízení HDCP.

, **Poznámka**

- Pokud připojené zařízení HDMI nepřijímá zvukový signál z jednotky, zvuk zařízení HDMI může být zkreslený nebo nemá výstup.
- Pokud používáte připojení HDMI, můžete měnit rozlišení pro výstup HDMI. (Viz "Nastavení rozlišení" na straně 11.)
- Zvolte typ video výstupu z HDMI OUT konektoru pomocí volby [Nast. barev HDMI] v nabídce [Nastavení] (viz strana 21).
- Změna rozlišení při zavedeném připojení může způsobit poruchu. Problém odstraníte vypnutím a opětovným zapnutím přístroje.
- Pokud připojení přes rozhraní HDMI s ochranou HDCP není ověřeno, obrazovka televizoru zčerná. V tomto případě zkontrolujte připojení HDMI nebo zkontrolujte, zda není odpojen kabel.
- Pokud jsou na obrazovce šumy nebo linky, zkontrolujte prosím kabel HDMI (délka je obecně limitována na 4,5 m).

## **Nastavení rozlišení**

Tento přístroj nabízí několik rozlišení videosignálu na výstupu HDMI OUT. Rozlišení změníte pomocí nabídky [Nastavení].

- 1. Stiskněte tlačítko HOME (<).
- 2. Pomocí </> zvolte [Nastavení], poté stiskněte ENTER **(**b**)**. Zobrazí se nabídka [Nastavení].
- 3. Pomocí tlačítek  $\Lambda/V$  vyberte možnost [DISPLAY], poté stisknutím tlačítka > přejděte ke druhé úrovni.
- 4. Pomocí tlačítek  $\Lambda$ /V vyberte možnost [Rozlišení], poté stisknutím ENTER **(**b**)** přejděte ke třetí úrovni.

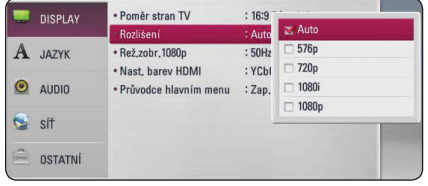

5. Pomocí tlačítek  $\Lambda/V$  vyberte požadované rozlišení, poté potvrďte volbu stisknutím ENTER **(**b**)**.

# <span id="page-11-0"></span>**Připojení k zesilovači**

Učiňte jedno z následujících připojení v závislosti na schopnostech vašeho zařízení.

- HDMI audio připojení (strana 12).
- Digitální audio připojení (strana 13).

Vzhledem k tomu, že jednotlivé faktory ovlivňují rozlišení výstupu audia, viz "Specifikace výstupu audia" na straně 41.

#### **Digitální vícekanálový zvuk**

Digitální vícekanálové zapojení zajišťuje nejlepší kvalitu zvuku. Pro tyto účely je nutné použít vícekanálový audio/video receiver, který podporuje jeden nebo více audio formátů podporovaných tímto přehrávačem. Ověřte loga uvedená na přední straně audio/video receiveru a na titulní straně manuálu. (PCM Stereo, Dolby Digital, Dolby Digital Plus)

## **Připojení k zesilovači přes výstup HDMI.**

Připojte VÝSTUP HDMI konektoru přehrávače k odpovídajícímu konektoru na zesilovači pomocí kabelu HDMI.

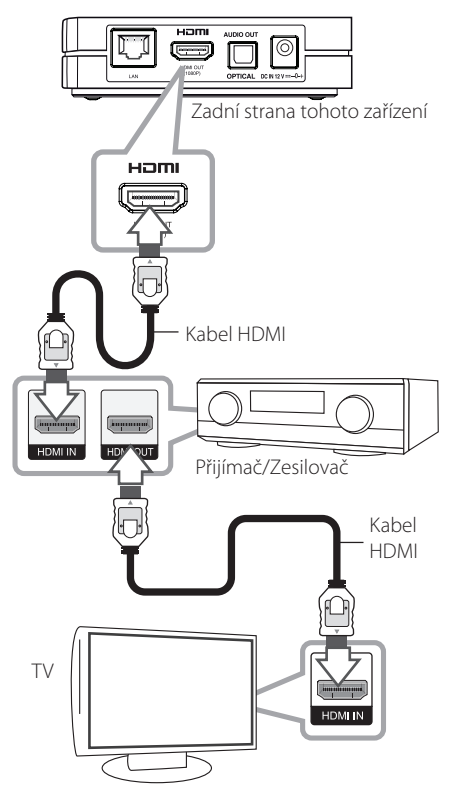

Připojte výstupní konektor HDMI zesilovače k vstupnímu konektoru TV použitím kabelu HDMI v případě, že zesilovač má výstupní konektor HDMI.

Je nutné aktivovat digitální výstup rekordéru. (Viz "nabídka [AUDIO]" na straně 22).

# <span id="page-12-0"></span>**Připojení zesilovače k výstupu digitálního audio signálu**

Propojte zásuvku optického zvukového výstupu (OPTICAL AUDIO OUT) tohoto přístroje s odpovídající vstupní zásuvkou (OPTICAL) zesilovače pomocí volitelného optického digitálního audio kabelu.

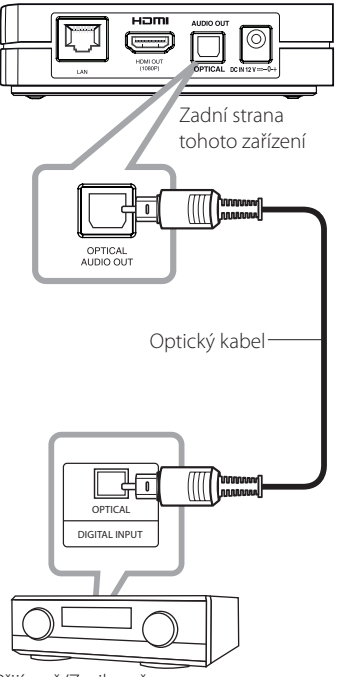

Přijímač/Zesilovač

Je nutné aktivovat digitální výstup rekordéru. (Viz "nabídka [AUDIO]" na straně 22).

# <span id="page-13-0"></span>**Připojení k domácí síti.**

Tento přehrávač může být připojen k místní síti (LAN) přes port LAN na zadním panelu nebo prostřednictvím interního bezdrátového modulu. Připojením přístroje k širokopásmové domácí síti máte přístup ke službám jako jsou aktualizace softwaru nebo přístup k online obsahu.

# **Pevné síťové připojení**

Použitím pevného připojení docílíte nejlepšího výkonu, neboť připojená zařízení jsou přímo zapojená so sítě a nejsou vystavena vysokofrekvenčnímu rušení.

Více informací naleznete v dokumentaci k síťovému zařízení.

Propojte port LAN přehrávače s odpovídajícím portem na používaném modemu nebo směrovači pomocí komerčně dostupného kabelu sítě LAN nebo Ethernet.

- , **Poznámka**
- · Při zapojení nebo odpojení LAN kabelu podržte připojovací část kabelu. Při odpojování nevytahujte LAN kabel ale odpojte tisknutím dolů na uzamčení.
- Nepřipojujte modulární telefonní kabel k portu LAN.
- y Protože existuje mnoho způsobů konfigurace připojení, následujte technická data vašeho provozovatele telekomunikace nebo poskytovatele služeb internetu.
- y Pokud chcete mít přístup k obsahu v počítači PC nebo DLNA serveru, tento přehrávač musí být k nim připojen ke stejné lokální síti přes směrovač.

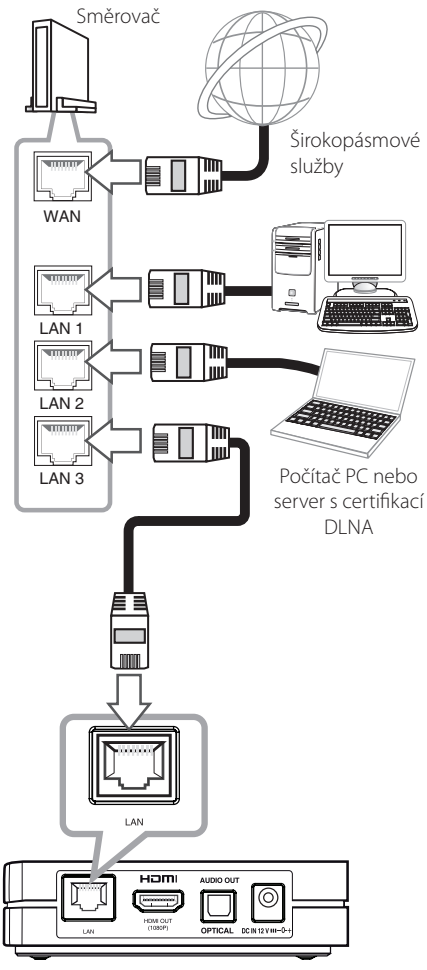

Zadní strana tohoto zařízení

# <span id="page-14-0"></span>**Nastavení pevného připojení**

Pokud je DHCP server v lokální síti (LAN) připojen pomocí kabelu, tomuto přístroji bude automaticky přidělena IP adresa. Po provedení fyzického připojení může určitý malý počet domácích sítí vyžadovat úpravu síťových nastavení tohoto přehrávače. Položku [SÍŤ] nastavte následujícím způsobem:

## **Příprava**

Před nastavením pevného připojení je třeba se připojit k širokopásmovému internetu Vaší domácí sítě.

1. V nabídce [Nastavení] vyberte možnost [Nastav. připojení], poté stiskněte ENTER **(**b**)**.

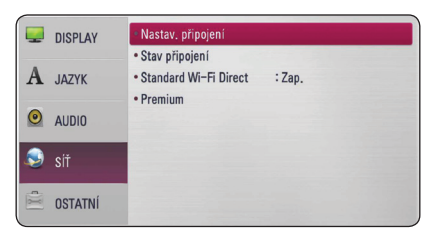

2. Na obrazovce se zobrazí nabídka [Nastav. připojeníl. Pomocí tlačítek  $\Lambda$  / V vyberte možnost [Drátové] a stiskněte ENTER **(**b**)**.

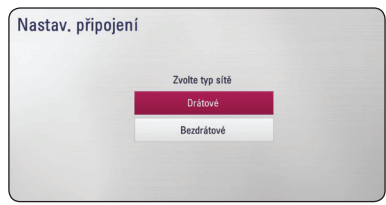

3. Pomocí tlačítek  $\Lambda$  / V / < / > vyberte u režimu IP nastavení [Dynamická] a [Statická].

Standardně zvolte [Dynamická] pro automatické určení IP adresy.

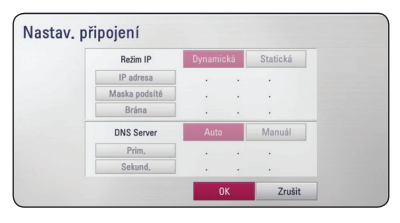

# , **Poznámka**

Pokud se v síti nenachází žádný DHCP server a chcete nastavit IP adresu ručně, vyberte možnost [Statická], poté pomocí tlačítek  $\Lambda /$ V/</>
nastavte položky [IP adresa], [Maska podsítě], [Brána] a [DNS Server] .

- 4. Stiskněte tlačítko [OK], poté použijte síťová nastavení stisnutím ENTER **(**b**)**.
- 5. Přehrávač se zeptá, zda chcete provést test síťového připojení. Stiskněte tlačítko [OK], poté dokončete síťové připojení stisknutím ENTER **(**b**)**.
- 6. Pokud namísto výše uvedeného kroku 5 vyberete možnost [Test] a stisknete ENTER **(**b**)** na obrazovce se zobrazí stav síťového zapojení. Síťové připojení můžete otestovat také pomocí položky [Stav připojení] v nabídce [Nastavení].

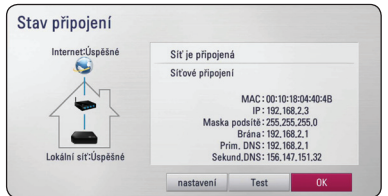

## <span id="page-15-0"></span>**Bezdrátové síťové připojení**

Jiná možnost připojení je použít přístupový bod nebo bezdrátový router. Síťová konfigurace a způsob připojení se může lišit v závislosti na vybavení, které je použito a podmínkách sítě.

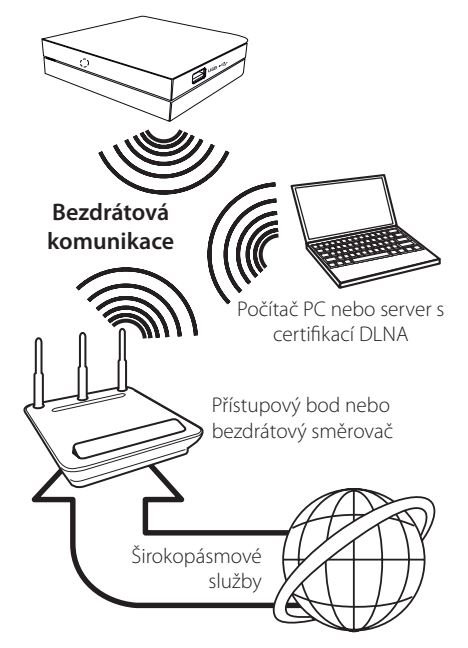

Viz instalační instrukce dodané s přístupovým bodem nebo bezdrátovým routerem pro detailní kroky k připojení a síťová nastavení.

Pro nejlepší výkon je vždy nejlepší volbou přímé pevné připojení z přehrávače k routru domácí sítě nebo kabelem/DSL modemem. Pokud zvolíte použít bezdrátovou možnost, uvědomte si, že výkon může být někdy ovlivněn dalšími elektronickými zařízeními v domácnosti.

# **Nastavení bezdrátové sítě**

U bezdrátového síťového připojení potřebuje být přehrávač nastaven na síťovou komunikaci. Toto nastevní lze provést v nabídce [Nastavení]. Nastavte [SÍŤ] následovně: Nastavení přístupového bodu nebo bezdrátového routru je vyžadováno před připojením přehrávače k síti.

## **Příprava**

Před nastavením bezdrátového připojení je třeba:

- připojit širokopásmový internet k bezdrátové domácí síti.
- Nastavit přístupový bod nebo bezdrátový router.
- Poznamenejte si SSID a bezpečnostní kód sítě.
- 1. V nabídce [Nastavení] vyberte položku [Nastav. připojení] a stiskněte ENTER **(**b**)**.

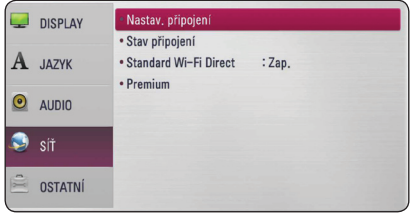

- 2. Na obrazovce se zobrazí nabídka [Nastav. připojeníl. Pomocí tlačítek A/V vyberte položku [Bezdrátové], poté stiskněte ENTER **(**b**)**.
- 3. Vyberte možnost [Ano] a pokračujte stisknutím ENTER **(**b**).** Nastavení nového připojení resetuje aktuální síťová nastavení.
- 4. Tento přehrávač prohledá veškerá dostupná přístupová místa nebo bezdrátové směrovače v okolí a zobrazí jejich seznam. Pomocí tlačítek W/S vyberte ze seznamu přístupový bod nebo bezdrátový router, poté stiskněte ENTER **(**b**)**.

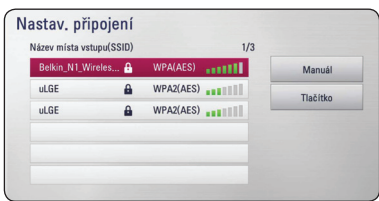

Pokud je přístupové místo nebo bezdrátový router chráněn, ověřte, zda klíč WEP nebo WPA, který byl zadán do přehrávače, se přesně shoduje s informacemi routeru. Pokud je to nutné, vložte bezpečnostní kód.

### , **Poznámka**

- Zabezpečený režim WEP obvykle disponuje 4 tlačítky v přístupovém bodě nebo v nastavení bezdrátového směrovače. Pokud váš přístupový bod nebo router používá zabezpečení WEP, připojte se k domácí síti zadáním bezpečnostního kódu tlačítkem "No.1".
- Přístupové místo je zařízení, které poskytuje možnost bezdrátového připojení k domácí síti.
- Pokud přístupový bod nebo bezdrátový směrovač podporuje konfiguraci pomocí PIN kódu založenou na technologii WPS (chráněné Wi-Fi nastavení), stiskněte žluté (Y) tlačítko a poznamenejte si kódové číslo na obrazovce. Poté aktivujte připojení zadáním PIN kódu v nabídce nastavení vašeho přístupového bodu nebo bezdrátového směrovače. Více informací naleznete v dokumentaci síťového zařízení.

**[Manuál] –** váš přístupový bod pravděpodobně nevysílá svůj AP název (SSID). Zkontrolujte nastavení směrovače pomocí počítače a nastavte svůj router na vysílání SSID nebo manulně zadejte název přístupového místa (SSID) do pole [Manuál].

**[Tlačítko] –** Pokud u vašeho přístupového bodu nebo bezdrátového routeru, který podporuje způsob konfigurace tlačítka, zvolíte tuto možnost a stisknete tlačítko na vašem přístupovém místě nebo bezdrátového routeru 120krát. Nepotřebujete znát název přístupového místa (SSID) a bezpečnostní kód přístupového místa nebo bezdrátového routeru.

5. Pomocí tlačítek  $\Lambda/V/\langle\!/2$  wberte pro IP režim nastavení [Dynamická] nebo [Statická]. Za normálních okolností vyberte možnost [Dynamická], která přiděluje IP adresu automaticky.

### , **Poznámka**

Pokud se v síti nenachází žádný DHCP server a chcete zadat IP adresu manuálně, vyberte položku [Statická], poté pomocí tlačítek A/V/</> a číselných tlačítek nastavte hodnoty u položek [IP adresa], [Maska podsítě], [Brána] a [DNS Server]. Uděláte-li chybu v průběhu zadání čísla, stiskněte **[<–]** pro vymazání označených částí.

- 6. Vyberte položku [OK] a uložte síťová nastavení stisknutím ENTER **(**b**)**.
- 7. Přehrávač se dotáže, zda chcete provést test síťového připojení. Vyberte položku [OK] a dokončete síťová nastavení stisknutím ENTER **(**b**)**.
- 8. Pokud namísto místo výše uvedeného kroku 7 vyberete položku [Test] a stisknete ENTER **(**b**)**, na obrazovce se zobrazí stav síťového zapojení. Test síťového připojení můžete provést také pomocí položky [Stav připojení] v nabídce [Nastavení].

#### **Poznámky k síťovému připojení:**

- Může se objevit několik problémů ohledně síťového připojení v průběhu nastavení, které mohou být vyřešeny resetováním směrovaře nebo modemu. Po připojení přehrávače k domácí síti, rychle vypněte a/nebo odpojte přívodní kabel routru domácí sítě nebo kabel modemu. Poté zapněte a/nebo zapojte opět přívodní kabel.
- V závislosti na poskytovateli internetových služeb (ISP), počet zařízení, které může využívat služeb internetu, může být omezeno platnými podmínkami služeb. Pokud potřebujete více informací, obraťte se na vašeho poskytovatele internetového připojení (ISP).
- Naše společnost nenese žádnou odpovědnost za jakékoli poruchy přehrávače a/nebo funkce internetového připojení v průběhu přenosových chyb/závad spojených s připojením širokopásmového internetu nebo dalšími připojenými zařízeními.
- Některé obsahy internetu mohou vyžadovat vyšší šířku pásem připojení.
- Dokonce i když je přehrávač správně připojen a nastaven, některé obsahy internetu nemusí pracovat řádně z důvodu přetížení internetu, kvality nebo šířky pásma vašich internetových služeb nebo problémů vzniklých na straně poskytovatele služeb.
- · Některé činnosti internetového připojení nemusí být dostupné v důsledku jistých omezení nastavených poskytovatelem internetových služeb (ISP), který Vám poskytuje širokopásmové internetové připojení.
- Veškeré poplatky účtované poskytovatelem internetových služeb včetně, a to bez vyjímek, poplatku za připojení jsou vaší zodpovědností.
- · Je doporučeno použít pro pevné připojení k tomuto přehrávači LAN porty A10 Base-T nebo 100 Base-TX. Pokud vaše internetové služby neposkytují podobné připojení, nelze připojit tento přehrávač.
- Musíte použít router k použití služby xDSL.
- Je vyžadováno použít DSL modem pro použití služby DSL, kabelový modem je vyžadován u použití služeb kabelového modemu. V závislosti na způsobu přístupu a souhlasu vašeho poskytovatele internetových služeb, nemusí být možné použití funkcí internetového připojení obsažených v tomto přehrávači nebo

může být omezen počet zařízení, která mohou být připojena současně. (Pokud poskytovatel internetových služeb omezí užití na jedno zařízení, tento přehrávač nemůže být připojen, je-li již připojeno PC.)

- y Použití "Směrovače" nemusí být povoleno nebo jeho užívání může být omezeno v závislosti na podmínkách a omezeních vašeho poskytovatele internetových služeb. Bližší informace konzultujte s vašim poskytovatelem internetových služeb (ISP).
- y Bezdrátová síť pracuje na 2,4GHz rádiových frekvencích, které jsou také využívány jinými domácími přístroji jako jsou bezdrátový telefon, zařízení Bluetooth® , mikrovlnka a může být ovlivněna jejich rušením.
- y Vypněte veškerá nepoužívaná síťová zařízení v domácí lokální síti. Některá zařízení mohou tvořit síťová spojení.
- Za účelem lepšího přenosu umístěte přehrávač nejblíže jak je to možné přístupovému místu.
- V některých případech může umístění přístupového místa nebo bezdrátového routru alespoň o 0,45 cm nad podlahu zlepšit příjem.
- y Je-li to možné, přisuňte blíže k přístupovému místu nebo přeorientujte přehrávač tak, aby mezi ním a přístupovým místem nic nebylo.
- y Kvalita příjmu po bezdrátu je závislá na mnoha faktorech jsko je typ přístupového místa, vzdálenost mezi přehrávačem a přístupovým místem a umístění přehrávače.
- Nastavte přístupové místo nebo bezdrátový router na režim infrastruktury. Režim Ad hoc není podporován.

# <span id="page-18-0"></span>**Připojení zařízení USB**

Tento přehrávač může přehrávat filmy, hudbu a prohlížet soubory fotografií obsažené na zařízení USB.

# **Přehrávatelný obsah na zařízení USB**

1. Vložte zařízení USB do USB portu jednotky dokud není zcela na místě.

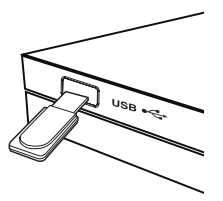

Pokud zařízení USB připojíte v domovské (HOME) nabídce, přístroj spustí přehrávání audio souboru uloženého v zařízení USB automaticky. Pokud paměťové zařízení USB obsahuje několik typů souborů, objeví se nabídka výběru souboru.

Čas načítání může být dlouhý v závislosti na počtu obsahu uložených na paměťovém zařízení USB. Chcete-li načítání zastavit, stiskněte během vybrání položky [Zrušit] ENTER **(**b**)**.

- 2. Stiskněte tlačítko HOME (<a>
- 3. Pomocí tlačítek  $\lt/$  > vyberte položku [Film], [Fotografie] nebo [Hudba] a stiskněte ENTER **(**b**)**.
- 4. Pomocí tlačítka  $\Lambda$  / V vyberte možnost [USB], poté stiskněte ENTER **(**b**)**.

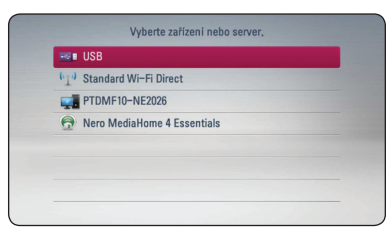

- 5. Pomocí tlačítek  $\Lambda/V/\langle\!/2\rangle$  vyberte požadovaný soubor, poté spusťte jeho přehrávání stisknutím tlačítka d nebo ENTER **(**b**)**.
- 6. Opatrně vyjměte zařízení USB.

## , **Poznámka**

- Tento přehrávač podporuje USB flash paměť/externí HDD formátované ve FAT16, FAT32 a NTFS při přístupu k souborům (hudba, fotky, filmy).
- Tato jednotka může podporovat až 8 části zařízení USB.
- y Nevyjímejte zařízení USB v průběhu činnosti (přehrávání atd.).
- USB zařízení, která vyžadují instalaci dalších programů po připojení k počítači, nejsou podporovány.
- Zařízení USB: Zařízení USB, které podporuje  $USR11aUBB20$
- y Lze přehrávat filmové, hudební a obrázkové soubory. Více podrobností o činnostech souvisejících s jednotlivými typy souborů naleznete na příslušných stranách.
- · Z důvodů zamezení ztráty dat je doporučeno provádět pravidelné zálohování.
- · Pokud použijete USB prodlužovací kabel, rozbočovač USB nebo multičtečku USB, zařízení USB nemusí být rozpoznáno.
- Některá zařízení USB s tímto přístrojem nemusejí spolupracovat.
- Digitální fotoaparáty a mobilní telefony nejsou podporovány.
- y USB port přístroje nemůže být připojen k PC. Přístroj nelze používat jako úložné zařízení.

# <span id="page-19-0"></span>**Nastavení**

## **Upravte nastavení**

Můžete změnit nastavení přehrávače pomocí nabídky [Nastavení].

1. Stiskněte tlačítko HOME  $\langle \bigodot$ .

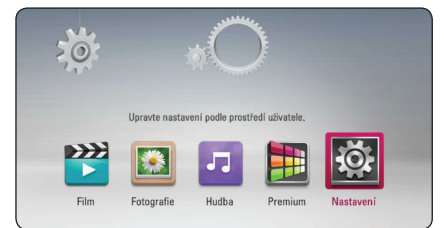

2. Pomocí </> zvolte [Nastavení], poté stiskněte ENTER **(**b**)**. Zobrazí se nabídka [Nastavení].

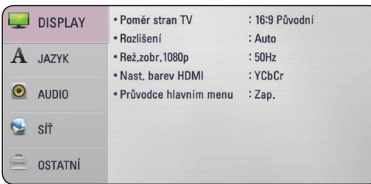

3. Stisknutím tlačítek  $\Lambda/V$  vyberte první možnost nastavení, poté přejděte ke druhé úrovni stisnutím tlačítka D.

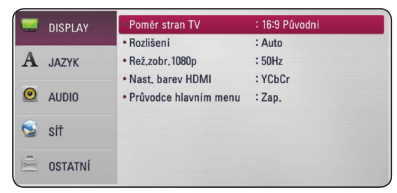

4. Pomocí tlačítek  $\Lambda$  / V vybertee druhou možnost nastavení, poté přejděte ke třetí úrovni stisnutím ENTER **(**b**)**.

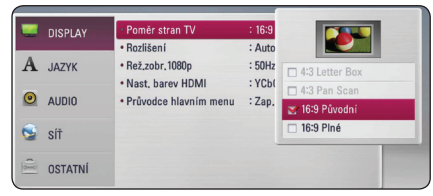

5. Pomocí tlačítek  $\Lambda$  / V vyberte požadované nastavení, poté potvrďte volbu stisknutím ENTER **(**b**)**.

# **Nabídka [DISPLAY]**

### **Poměr stran TV**

Vyberte odpovídající poměr stran podle typu používaného televizoru.

#### **[4:3 Letter Box]**

Tuto možnost vyberte, je-li připojen televizor se standardním poměrem stran 4:3. Zobrazí filmové obrazy s maskovacími pruhy nad a pod obrazem.

#### **[4:3 Pan Scan]**

Vyberte, je-li připojen standardní TV 4:3. Zobrazí obrazy přizpůsobené obrazovce Vaší TV. Obě strany obrazy budou uříznuty.

#### **[16:9 Původní]**

Vyberte, je-li připojen širokoúhlý TV 16:9. Obraz 4:3 je zobrazen v originálním poměru 4:3 s černými pruhy po levé a pravé straně

#### **[16:9 Plné]**

Vyberte, je-li připojen širokoúhlý TV 16:9. Obraz 4:3 je nastaven horizontálně (v lineárním poměru), aby vyplnil celou obrazovku.

### , **Poznámka**

Je-li rozlišení nastaveno hodnotu vyšší než 720p, možnost [4:3 Letter Box] a [4:3 Pan Scan] není k dispozici.

## <span id="page-20-0"></span>**Rozlišení**

Nastavení výstupního rozlišení komponentového videosignálu a signálu HDMI. Podrobnosti o nastavení rozlišení naleznete na straně 11.

#### **[Auto]**

Pokud je zásuvka HDMI OUT připojena k televizoru podporujícímu zobrazování informací (EDID), bude automaticky vybráno rozlišení nejlépe odpovídající přípojenému televizoru.

#### **[1080p]**

Výstup progresivního videosignálu s 1080 řádky.

#### **[1080i]**

Výstup prokládaného videosignálu s 1080 řádky.

### **[720p]**

Výstup progresivního videosignálu s 720 řádky.

#### **[576p]**

Výstup progresivního videosignálu s 576 řádky.

## **Rež.zobr.1080p**

Pokud je nastaveno rozlišení na 1080p, zvolte [24 Hz] pro příznivé zobrazení filmových materiálů (1080p/24 Hz) na displeji s HDMI rozlišením kompatibilním se vstupem 1080p/24 Hz.

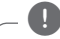

#### , **Poznámka**

- Pokud vyberete možnost [24 Hz], může dojít k určitým deformacím obrazu během přepínání video a filmového materiálu. V tomto případě vyberte nastavení [50 Hz].
- Pokud televizor není kompatibilní s rozlišením 1080p/24 Hz, skutečný snímkový kmitočet výstupního videosignálu bude přizpůsobem formátu zdrojového videozáznamu 50 Hz i při nastavení položky [Rež.zobr.1080p] na [24 Hz].

## **Nast. barev HDMI**

Vyberte typ signálu na výstupní zásuvce HDMI OUT. Informace o tomto nastavení naleznete v návodech používaného zobrazovacího zařízení.

#### **[YCbCr]**

Zvolte tuto možnost pro připojení k zobrazovacímu zařízení HDMI.

#### **[RGB]**

Zvolte tuto možnost pro připojení k zobrazovacímu zařízení DVI.

### **Průvodce hlavním menu**

Tato funkce umožňuje zobrazení nebo vymazání doprovodné bubliny v nabídce Home. Pro zobrazení průvodce nastavte tuto položku na [Zap.].

# **Nabídka [JAZYK]**

### **Nabídka**

Vyberte jazyk pro nabídku [Nastavení] a zobrazení na obrazovce.

## <span id="page-21-0"></span>**Nabídka [AUDIO]**

Nastavte možnost audio přehrávače dle typu používaného audio systému.

#### , **Poznámka**

Vzhledem k tomu, že jednotlivé faktory ovlivňují rozlišení zvukového výstupu, vyhledejte další informace v části "Specifikace zvukového výstupu" na straně 41.

### **HDMI / Digitální výstup.**

Zvolte, pokud jste připojili toto zařízení ke konektoru HDMI OUT nebp DIGITAL AUDIO OUT na zařízení s dvoukanálovým digitálním stereo dekodérem.

#### **[Primární průchod]**

Zvolte pokud připojíte přístroj DIGITAL AUDIO OUT a konektor HDMI OUT k zařízení s LPCM a Dolby Digital, Dolby Digital Plus.

#### **Vzorkovací frekvence (Digitální audio výstup)**

#### **[192 kHz]**

Zvolte, pokud váš A/V přijímač nebo zesilovač je schopný provozu při signálu 192 kHz.

#### **[96 kHz]**

Zvolte, pokud váš A/V přijímač nebo zesilovač NENÍ schopný provozu při signálu 192 kHz. Pokud je volba učiněna, tato jednotka automaticky konvertuje jakýkoli 192 KHz signál na 96 KHz tak, že jej systém může dekódovat.

#### **[48 kHz]**

Zvolte, pokud váš A/V přijímač nebo zesilovač NENÍ schopný provozu při signálech 192 kHz a 96 KHz. Pokud je volba učiněna, tato jednotka se automaticky konvertuje jakýkoli 192 KHz a 96 KHz signál na 48 KHz, takže jej systém může dekódovat.

Zkontrolujte dokumentaci k přijímači A/V nebo zesilovači pro ověření kompatibility.

### **DRC (Dynamic Range Control)**

Tato možnost vám umožňuje poslouchat film při nižším zvuku bez ztráty srozumitelnosti zvuku.

#### **[Vyp.]**

Vypnutí této funkce.

#### **[Zap.]**

Komprese dynamického rozsahu zvukového výstupu ve formátu Dolby Digital nebo Dolby Digital Plus

#### **[Auto]**

Ovládání nastavení dynamického rozsahu formátů Dolby Digital a Dolby Digital Plus se provádí stejným způsobem, jako režim [Zap.].

#### , **Poznámka**

Nastavení řízení dynamického rozsahu (DRC) lze provádět pouze tehdy, je-li přístroj uveden do režimu zastavení přehrávání.

# <span id="page-22-0"></span>**Nabídka [SÍŤ]**

Pro použití aktualizací softwaru, funkce Web Browser a on-line služeb je třeba nastavit nabídku [SÍŤ].

## **Nastav. připojení**

Pokud jsou podmínky Vaší domácí sítě připraveny k připojení jednotka, tento přehrávač musí být nastaven na pevné nebo bezdrátové připojení pro síťovou komunikaci. (Viz část "Připojení k domácí síti" na straně 14.)

## **Stav připojení**

Pokud chcete zkontrolovat stav sítě v tomto přístroji, vyberte možnost [Stav připojení] a stisknutím ENTER **(**b**)** zkontrolujte, zda je zřízeno připojení k síti a k internetu.

## **Standard Wi-Fi Direct**

Tento přehrávač představuje certifikované zařízení Wi-Fi Direct™. Wi-Fi Direct™ je technologie, která propojuje jednotlivé přístroje bez připojení k přístupovému místu či routeru. Nastavte tuto funkci na [Zap.], tím aktivujete režim Wi-Fi Direct™. Postupujte podle strany 26 pro připojení zařízení.

## **Premium**

#### **[Nastavení země]**

Pomocí této položky vyberte správnou oblast nebo zemi, aby funkce [Premium] zobrazovaly správné služby a obsah.

# **Nabídka [OSTATNÍ]**

## **DivX® VOD**

O VIDEU DIVX: DivX® je digitální video formát vytvořený společností DivX, LLC, dceřiná společnost Rovi Corporation. Toto zařízení je oficiálním výrobkem s certifikací® DivX, který přehrává formát DivX videa. Pro více informací a získání softwarových nástrojů pro změnu vašich souborů na DivX video navštivte divx.com.

Formát DIVX VIDEO-ON-DEMAND: Tento přístroj s certifikací DivX Certified ® musí být pro přehrávání zakoupených filmů ve formátu DiVX Video-on-Demand (VOD - video na vyžádání) registrován. Váš registrační kód naleznete v sekci DiVX VOD v nabídce nastavení vašeho přístroje. Pro další informace jak dokončit vaši registraci navštivte vod. divx.com.

#### **[Registrovat]**

Zobrazí registrační kód Vašeho přehrávače.

#### **[Deregistrovat]**

Deaktivuje přehrávač a zobrazí deaktivační kód.

## , **Poznámka**

Všechny videosoubory ve formátu DivX VOD stažené s použitím registračního kódu tohoto přístroje lze přehrávat pouze na tomto přístroji.

### **Automatické vypnutí**

Spořič obrazovky bude aktivován, pokud ponecháte přehrávač v režimu zastavení po dobu cca 5 minut. Pokud nastavíte tuto možnost na [Zap.], jednotka se automaticky sama vypne po zobrazení spořiče obrazovky po dobu 25minut. Nastavte tuto možnost na [Vyp.] pro ponechání šetřiče obrazovky do té doby, dokud je jednotka používána uživatelem.

## **Přehrávání po síti**

Tato funkce umožňuje ovládat přehrávání médií streamovaných ze serveru médií DLNA pomocí chytrého telefonu certifikovaného DLNA. Většina chytrých telefonů certifikovaných DLNA je vybavena funkcí ovládání přehrávání médií ve vaší domácí síti. Chcete-li, aby váš chytrý telefon ovládal tento přístroj, nastavte u této funkce možnost [Zap.]. Podrobnější informace najdete v pokynech k vašemu chytrému telefonu certifikovanému DLNA nebo v aplikaci.

- , **Poznámka**
- Tento přístroj a chytrý telefon certifikovaný DLNA musí být připojeny k stejné síti.
- Chcete-li použít funkci [Přehrávání po síti] prostřednictvím chytrého telefonu certifikovaného DLNA, před připojením k tomuto přístroji zobrazte základní nabídku stisknutím tlačítka HOME  $\langle \bigcirc \rangle$ .
- Při ovládání přístroje pomocí funkce [Přehrávání po síti] nemusí fungovat dálkové ovládání.
- Dostupné formáty souborů popsané na straně 6 nejsou vždy ve funkci [Přehrávání po síti] podporovány.

## **Tovární nastavení**

U tohoto přístroje lze obnovit výchozí nastavení.

## , **Poznámka**

Pokud přehrávač resetujete na základní nastavení pomocí možnosti [Tovární nastavení] option, budete muset opět nastavit síťová nastavení.

### **Software**

#### **[Informace]**

Zobrazí aktuální verzi softwaru.

#### **[Update]**

Můžete aktualizovat software připojením přístroje přímo k serveru aktualizace softwaru (viz strana 36).

#### **Odmítavé oznámení**

Stisknutím ENTER **(**b**)** zobrazíte upozornění na omezení záruky síťových služeb

# <span id="page-24-0"></span>**Obecné přehrávání**

# **Pomocí domovské ([HOME]) nabídky**

Domovskou nabídku zobrazíte stisknutím tlačítka HOME ( $\bigodot$ ). Pomocí tlačítek  $\bigwedge / \bigvee / \bigtriangleup /$  vyberte požadovanou kategorii, poté stiskněte ENTER **(**b**)**.

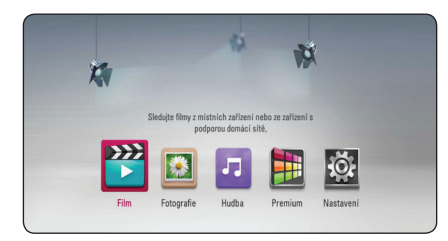

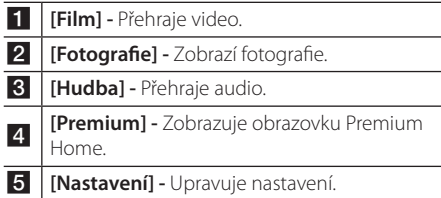

## **Přehrávání souborů médií ze zařízení USB**

Tento přehrávač může přehrávat filmy, hudbu a prohlížet soubory fotografií obsažené na zařízení USB.

- 1. Zasuňte zařízení USB do zásuvky USB tak, aby zapadlo do správné polohy.
- 2. Stiskněte tlačítko HOME  $($
- 3. Pomocí tlačítek </>> vyberte položku [Film], [Fotografie] nebo [Hudba] a stiskněte ENTER **(**b**)**.
- 4. Pomocí tlačítek  $\Lambda$ /V vyberte položku [USB] a stiskněte ENTER **(**b**)**.
- 5. Pomocí tlačítek  $\Lambda$  / V / < / > vyberte požadovaný soubor a spusťte jeho přehrávání stisknutím tlačítka d nebo ENTER **(**b**)**.

# **Přehrávání souborů médií ze síťového serveru**

Tento přístroj podporuje přehrávání videozáznamů, audio souborů a souborů fotografií umístěných v počítači PC nebo na serveru DLNA prostřednictvím domácí sítě.

- 1. Zkontrolujte internetové připojení a nastavení (strana 14).
- 2. Stiskněte tlačítko HOME  $\left( \bigwedge \right)$ .
- 3. Pomocí tlačítek </>> vyberte položku [Film], [Fotografie] nebo [Hudba] a stiskněte ENTER **(**b**)**.
- 4. Zvolte mediální DLNA server nebo sdílenou složku ve vašem PC ze seznamu pomocí  $\Lambda/V$ a stiskněte ENTER **(**b**)**.

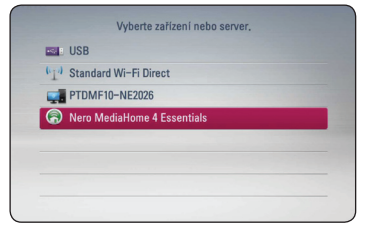

Pokud chcete znovu prohledat dostupné mediální servery, stiskněte zelené tlačítko (G).

5. Pomocí tlačítek  $\Lambda/V/\langle\!/$ požadovaný soubor a spusťte jeho přehrávání stisknutím ENTER **(**b**)**.

#### , **Poznámka**

- · Požadavky na soubor jsou popsány na straně 6.
- Na tomto přístroji lze pouze zobrazit náhledy nepodporovaných souborů, nelze je však přehrávat.
- Názvý souboru titulků a filmového souboru musí být stejné a musí být umístěny ve stejné složce.
- Přehrávání a provozní kvalita mohou být nepříznivě ovlivněny stavem domácí sítě.
- y V závislosti na podmínkách Vašeho PC se mohou vyskytnout potíže s připojením.

### <span id="page-25-0"></span>**Zadání ID uživatele sítě a hesla.**

V závislosti na podmínkách PC nemusí být nutné vložení ID uživatele sítě a hesla pro přístup ke sdílenému souboru.

- 1. Pokud je vyžadováno uživatelské ID sítě a heslo, automaticky se objeví nabídka klávesnce.
- 2. Pomocí tlačítek  $\Lambda$  / V / < /> </>> vyberte požadovaný znak, poté potvrďte volbu stisknutím ENTER **(**b**)** na virtuální klávesnici.

Pokud chcete vložit zvýrazněné písmeno, stiskněte **II.** (INFO/MENU) čímž zobrazíte obsáhlejší sadu znaků.

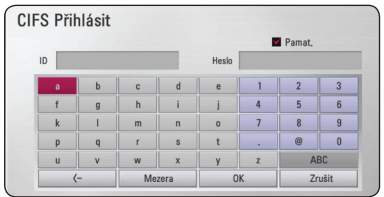

**[Zrušit] –** Vymazání všech vložených znaků

**[Mezera] –** Vloží mezeru na poloze kurzoru.

**[<–] –** Vymaže předchozí znak na pozici kurzoru.

**[ABC / abc / #+-=&] –** Změní nastavení nabídky klávesnice na velká písmena, malá písmena nebo symboly.

3. Po dokončení zadání ID a hesla uživatele sítě vyberte pomocí tlačítek  $\Lambda/V/\leq/$  položku [OK] a přistupte do složky stisknutím ENTER **(**b**)**.

Pro pohodlnější užívání. se zapamatuje uživatelské ID sítě a heslo po zpřístupnění složek.

Pokud nechcete uložit ID a heslo uživatele sítě, zrušte před přístupem do složky zaškrtnutí políčka [Pamat.] stisknutím červeného tlačítka (R).

# **Připojení Wi-Fi Direct™**

### **Připojení k certifikovanému zařízení Wi-Fi Direct™**

Tento přehrávač je schopen přehrávat filmy, hudbu a fotografie umístěné na certifikovaném zařízení Wi-Fi Direct™. Technologie Wi-Fi Direct™ umožňuje připojit přehrávač přímo k certifikovanému zařízení Wi-Fi Direct™ bez připojování k síťovému zařízení, například přístupovému bodu.

- 1. Nastavte možnost [Standard Wi-Fi Direct] v nabídce [Nastavení] na [Zap.] (strana 23).
- 2. Stiskněte tlačítko HOME  $\langle \bigodot$ .
- 3. Zvolte [Film], [Fotografie] nebo [Hudba] pomocí A/D a stiskněte tlačítko ENTER **(**b**)**.
- 4. Zvolte možnost [Standard Wi-Fi Direct] pomocí W/S a stiskněte klávesu ENTER **(**b**)**.

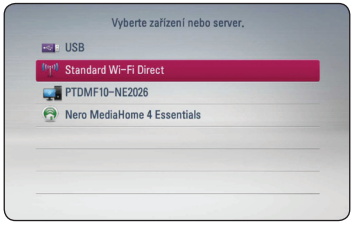

5. Zvolte na seznamu zařízení Wi-Fi Direct™ pomocí kláves A / V a stiskněte klávesu ENTER **(**b**)**.

Připojení Wi-Fi Direct™ bude automaticky spojeno.

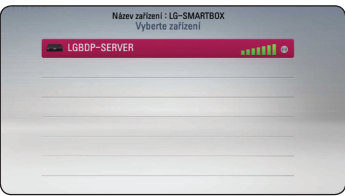

Podporuje-li zařízení Wi-Fi Direct™ metodu konfigurace kódu PIN založenou na službě WPS (chráněného nastavení Wi-Fi), zvolte zařízení na seznamu a stiskněte žlutě (Y) zbarvené tlačítko. Poznamenejte si kód PIN na obrazovku. A poté zadejte kód PIN do nabídky nastavení a zařízení připojte.

Chcete-li znovu proskenovat dostupná zařízení Wi-Fi Direct™, stiskněte zeleně (G) zbarvené tlačítko.

6. Vyberte server, který je sdílený z připojeného zařízení Wi-Fi Direct™ pomocí kláves ∧/V a stiskněte klávesu ENTER **(**b**)** k přechodu na server.

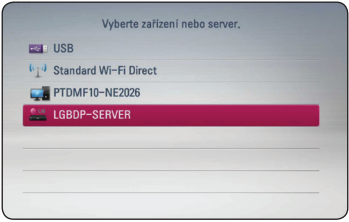

Chcete-li vybrat server ze seznamu zařízení, musí být soubory nebo složky sdílené serverem DLNA z připojeného zařízení Wi-Fi Direct™.

7. Pomocí  $\Lambda/V/\langle\!/2$  vyberte požadovaný soubor a stisknutím tlačítka ENTER **(**b**)** spusťte jeho přehrávání.

#### , **Poznámka**

- Pro dosažení lepšího přenosu umístěte přehrávač co nejblíže k certifikovanému Wi-Fi Direct™ serveru.
- Tato jednotka dokáže připojit pouze 1 zařízení najednou. Více připojení není podporováno.
- y Pokusíte-li se připojit bezdrárovou síť během probíhajícího připojení k zařízení pomocí funkce Wi-Fi Direct™, bude připojení Wi-Fi Direct™ vynuceně odpojeno.
- y Je-li tento přehrávač a zařízení Wi-Fi Direct™ připojen k jiné lokální síti, nemusí být připojení Wi-Fi Direct™ k dispozici.
- y Není-li certifikované zařízení Wi-Fi Direct™ v pohotovostním režimu, tento přehrávač zařízení nenajde.

### **Připojení k dostupným zařízením Wi-Fi**

Tento přehrávač lze připojit k obecnému zařízení se službou Wi-Fi pomocí funkce Wi-Fi Direct™.

- 1. Nastavte možnost [Standard Wi-Fi Direct] v nabídce [Nastavení] na [Zap.] (strana 23).
- 2. Stiskněte tlačítko HOME (<>
- 3. Zvolte [Film], [Fotografie] nebo [Hudba] pomocí A/D a stiskněte tlačítko ENTER **(**b**)**.
- 4. Zvolte možnost [Standard Wi-Fi Direct] pomocí W/S a stiskněte klávesu ENTER **(**b**)**.

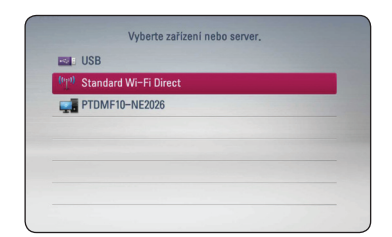

5. Stiskněte červeně (R) zbarvené tlačítko k zobrazení položek přehrávače [SSID], [Možnosti zabezpečení] a [Šifrování].

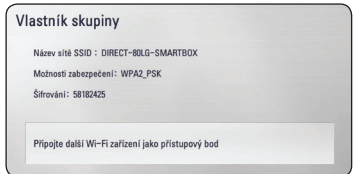

- 6. Na zařízení Wi-Fi uskutečněte síťové připojení k tomuto přehrávači pomocí možností [Název sítě (SSID)], [Možnosti zabezpečení] a [Šifrování] v kroku 5 uvedeném výše.
- 7. Chcete-li zobrazit seznam zařízení, dvakrát stiskněte tlačítko BACK (1).

<span id="page-27-0"></span>8. Vyberte sdílený server z připojeného zařízení Wi-Fi pomocí kláves **A/V** a stiskněte klávesu ENTER **(**b**)** a přejděte na server.

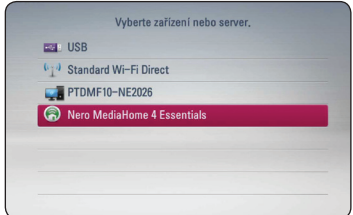

Chcete-li vybrat server ze seznamu zařízení je nutné, aby složky a soubory byly sdíleny pomocí serveru DLNA z připojených zařízení.

9. Pomocí  $\Lambda$ /V/K/ $>$  vyberte požadovaný soubor a stisknutím tlačítka ENTER **(**b**)** spusťte jeho přehrávání.

#### , **Poznámka**

V případě připojení k zařízení vybaveném Wi-Fi nebude fungovat připojení pomocí PIN.

## **Základní postupy pro video a audio obsah**

#### **Zastavení přehrávání**

V průběhu přehrávání stiskněte tlačítko .

### **Pozastavení přehrávání**

V průběhu přehrávání stiskněte tlačítko M. Přehrávání obnovíte stisknutím tlačítka  $\blacktriangleright$ .

#### **Přehrávání frame-by-frame (Video)**

V průběhu přehrávání filmu stiskněte tlačítko M. Krokování jednotlivých snímků spustíte opakovaným stisknutím tlačítka M.

### **Rychlý postup vpřed nebo vzad**

Během přehrávání stiskněte tlačítko < v k rychlému návratu dozadu nebo rychlému přeskočení dopředu.

Rychlost přehrávání můžete měnit opakovaným tisknutím c nebo v.

### **Zpomalení rychlosti přehrávání**

V průběhu pozastavení přehrávání stiskněte opakovaně >> pro přehrávání při různých rychlostech zpomalení.

#### **Přechod na další/předchozí soubor**

V průběhu přehrávání přejděte k dalšímu souboru nebo se navraťte na začátek aktuální skladby/ souboru podržením tlačítka  $\blacktriangleright$  nebo  $\blacktriangleright$  na 2 sekundy.

Dvojím krátkým stisknutím tlačítka  $\blacktriangleleft$  se navrátíte k předchozímu souboru.

V nabídce obsahu souborů na serveru může být mnoho typů obsahu v jedné složce najednou. V tomto případě přejděte k předchozímu nebo dalšímu obsahu stejného typu podržením tlačítka **IEE** nebo **IEE** na dvě sekundy.

# <span id="page-28-0"></span>**Základní postupy pro fotografie**

## **Přehrávání prezentace**

Pro spuštění prezentace stiskněte tlačítko  $\blacktriangleright$ .

### **Zastavení prezentace**

Stiskněte ■ v průběhu prezentace.

## **Pro pozastavení Slide Show**

Stiskněte II v průběhu prezentace. Pro pokračování v prezentaci stiskněte tlačítko d.

## **Přechod na další/předešlou fotku**

Pro prohlížení fotky na celé obrazovce použijte tlačítko  $\lt$  nebo  $\gt$  k přechodu na předešlou nebo další fotku.

# **Pokročiléí přehrávání**

# **Zvětší přehrávaný obraz**

- 1. Pro zobrazení nabídky [Zoom] (Přiblížení) stiskněte během přehrávání zelené (G) tlačítko.
- 2. Pomocí červeného (R) nebo zeleného (G) tlačítka přibližte nebo oddalte obraz. Můžete se pohybovat po zvětšeném/zmenšeném obrázku pomocí tlačítek  $\Lambda$  / V / < />
- 3. Pro návrat ke standardnímu zobrazení obrazu stiskněte žluté tlačítko.
- 4. Stisknutím tlačítka BACK (<a> [Zoom].

# **Opakované přehrávání**

Během přehrávání vyberte požadovaný režim opakovaného přehrávání stisknutím červeného tlačítka (R).

#### **Hudební soubory**

;**Track** – Aktuální skladba bude přehrávána opakovaně.

:**All** – Všechny skladby nebo soubory budou přehrávány opakovaně.

 $\mathbf{R}$  – Všechny skladby nebo soubory budou přehrávány v náhodném pořadí.

l:**All** – Všechny skladby nebo složky budou opakovaně přehrávány v náhodném pořadí.

Chcete-li obnovit normální přehrávání, vyberte opakovaným stisknutím červeného tlačítka (R) položku [Vyp.]

# **Prohlížet informace o obsahu**

Přehrávač může zobrazit informace o obsahu.

- 1. Vyberte požadovaný soubor pomocí tlačítek  $\Lambda$ /V/ $\lt$ / $>$ .
- 2. Stisknutím tlačítka n (INFO/MENU) zobrazte nabídku možností.
- 3. Pomocí tlačítek  $\Lambda/V$  vyberte možnost [Informace], poté stiskněte ENTER **(**b**)**. Na obrazovce se zobrazí informace o souboru.

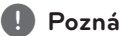

## , **Poznámka**

Informace o souboru zobrazené na obrazovce nemusí odpovídat aktuálním informacím o obsahu.

# <span id="page-29-0"></span>**Změna zobrazení seznamu obsahu**

V nabídce [Film], [Hudba], [Fotografie] můžete měnit zobrazení seznamu obsahu.

## **Metoda 1**

Opakovaně stiskněte červeně zbarvené tlačítko (R).

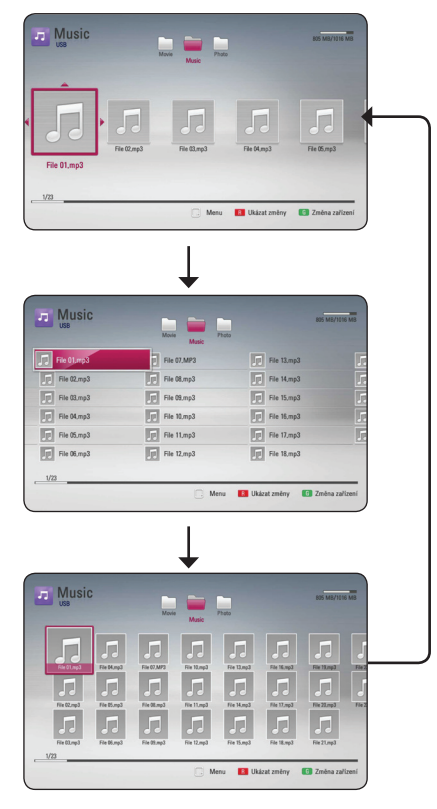

## **Metoda 2**

- 1. V seznamu obsahu zobrazte nabídku možností stisknutím tlačítka **H** (INFO/MENU).
- 2. Pomocí tlačítek  $\Lambda/V$  vyberte možnost [Ukázat změny].
- 3. Stisknutím ENTER **(**b**)**změňte zobrazení seznamu obsahu.

## **Volba titulků souboru**

Pokud se název souboru titulků liší od názvu filmového souboru, musíte zvolit titulky v nabídce [Film] před přehráváním filmu.

- 1. Pomocí tlačítek **A/V/K/>** vyberte požadovaný soubor titulků pro přehrání v nabídce [Film].
- 2. Stiskněte ENTER **(**b**)**.

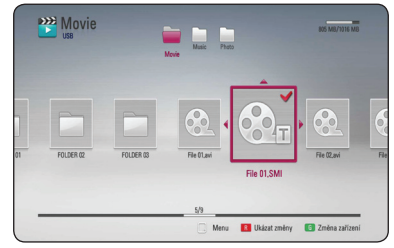

Opětovným stisknutím ENTER **(**b**)** zrušte výběr souboru titulků. Zvolený soubor titulků se zobrazí při přehrávání filmu.

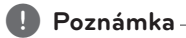

- Stisknutím tlačítka v průběhu přehrávání bude výběr titulků zrušen.
- Tato funkce neumožňuje přehrávání souborů ze serveru přes domácí síť.

# <span id="page-30-0"></span>**Možnosti prohlížení fotografií**

Během prohlížení fotografií v celé obrazovce jsou k dispozici různé možnosti.

- 1. Během zobrazení fotografie v celé obrazovce zobrazte nabídku možností stisknutím tlačítka m(INFO/MENU).
- 2. Vyberte požadovanou možnost pomocí tlačítek  $\Lambda/V$ .

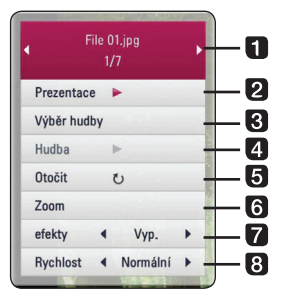

- a **Aktuální fotografie/celkový počet**  fotografií - pomocí </> zobrazíte předešlou/další fotografii.
- b **Prezentace** Stisknutím ENTER **(**b**)** spustíte prezentaci.
- **3** Výběr hudby zobrazí doprovodnou hudbu pro prezentaci (strana 31).
- d **Hudba** –Stisknutím ENTER **(**b**)** spustíte nebo pozastavíte přehrávání hudby na pozadí.
- e **Otočit** Stisknutím ENTER **(**b**)** otočíte fotografii směrem doprava.
- f **Zoom** Stisknutím ENTER **(**b**)** zobrazíte nabídku [Zoom].
- 7 efekty Pomocí tlačítek </> vyberte požadovaný přechodový efekt mezi fotografiemi v prezentaci.
- **8** Rychlost Pomocí tlačítek </>vyberte rychlost prodlení mezi fotografiemi v prezentaci.
- 3. Stisknutím tlačítka BACK (1) ukončíte nabídku možností.

## **Poslech hudby během prezentace**

Můžete zobrazit fotografie zatímco posloucháte hudební soubory.

- 1. Během zobrazení fotografie v celé obrazovce zobrazte nabídku možností stisknutím tlačítka m (INFO/MENU).
- 2. Use  $\Lambda$  /  $V$  to select [Music Select] option, and press ENTER (<sup>o</sup>) Pomocí tlačítek  $\Lambda$  / V vyberte položku [Výběr hudby], poté zobrazte nabídku [Výběr hudby] stisknutím ENTER **(**b**)**.
- 3. Pomocí tlačítek  $\Lambda$  / V wberte požadované zařízení, poté stiskněte ENTER **(**b**)**.

Zařízení, které lze zvolit se liší v závislosti na umístění souborů fotografií, které jsou prohlíženy v plném zobrazení.

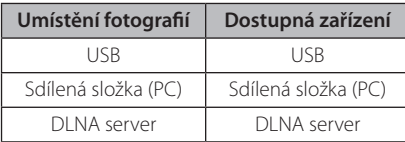

4. Pomocí tlačítek  $\Lambda/V$  vyberte soubor nebo složku, který chcete přehrávat.

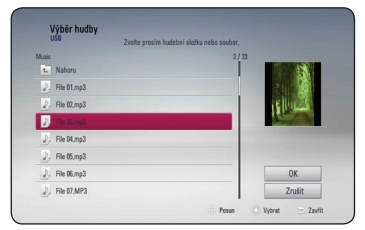

Vyberte možnost **h** a stisknutím ENTER (**◎)** zobrazte složku s vyšší úrovní.

## , **Poznámka**

Výběr složky není k dispozici v případě vybrání audio souboru ze serveru. K dispozici je pouze výběr souboru.

5. Stisknutím tlačítka > vyberte možnost [OK], poté dokončete výběr hudby stisknutím ENTER **(**b**)**.

# <span id="page-31-0"></span>**Zobrazení na obrazovce**

Můžete zobrazit nebo nastavit různé informace a nastavení týkající se obsahu.

## **Zobrazení informací o obsahu na obrazovce.**

1. Stisknutím tlačítka m (INFO/MENU) v průběhu přehrávání zobrazíte různé informace o přehrávání.

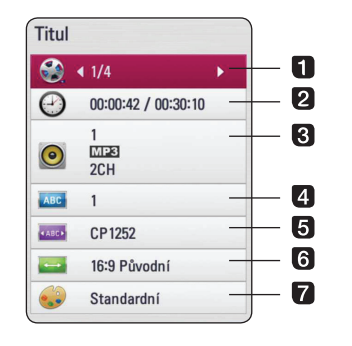

- **Titul** aktuální počet titulů/celkový počet titulů.
- **2 Čas** uplynulý hrací čas/celkový čas přehrávání
- **3 Audio** vybraný jazyk zvukové stopy nebo kanál
- 4. Titulky vybrané titulky.
- **E Kódová stránka –** vybrané kódoá stránka titulků (strana 30).
- **6** Poměr stran TV vybraný poměr stran TV obrazovky.
- **Z Režim obrazu** vybraný režim obrazu.
- 2. Vyberte požadovanou možnost pomocí tlačítek  $\Lambda/V$ .
- 3. Pomocí tlačítek </> **>** nastavte hodnotu vybrané možnosti.
- 4. Ukončete obrazovkovou nabídku stisknutím tlačítka BACK (**1)**

#### , **Poznámka**

- · Pokud nestisknete žádné tlačítko po dobu několika sekund, zobrazení zmizí z obrazovky.
- Dostupné tituly se mohou lišit v závislosti na discích nebo titulech.

## **Přehrávání od vybraného času**

- 1. V průběhu přehrávání stiskněte tlačítko m (INFO/MENU). V poli vyhledávání podle časového údaje se zobrazuje uplynulý hrací čas.
- 2. Pomocí  $\triangle$  / V zvolte možnost [Čas].
- 3. tiskněte </> k posunutí přehrávání o 60 sekund dopředu nebo dozadu
- 4. Spustí přehrávání od zvoleného času.

## , **Poznámka**

- y Tato funkce nemusí být u k dispozici u některých titulů.
- Tato funkce nemusí fungovat u některých souborů a DLNA serverů.

# **Poslech jiné zvukové stopy**

- 1. Během přehrávání zobrazte obrazovkovou nabídku stisknutím tlačítka m (INFO/MENU).
- 2. Pomocí tlačítek  $\Lambda/V$  vyberte možnost [Audio].
- 3. Pomocí tlačítek </>> vyberte požadovanou zvukovou stopu.

#### , **Poznámka**

Ihned po přepnutí zvuku může vzniknout krátkodobá odchylka mezi zobrazením a aktuálním zvukem.

## **Výběr jazyka titulků.**

- 1. Během přehrávání zobrazte obrazovkovou nabídku stisknutím tlačítka <sub>■</sub> (INFO/MENU).
- 2. Pomocí tlačítek A / V vyberte možnost [Titulky]
- 3. Pomocí </> vyberte požadovaný jazyk titulků.
- 4. Stisknutím tlačítka BACK (1) ukončete obrazovkovou nabídku.

# <span id="page-32-0"></span>**Používání funkce Premium**

Můžete použít různé obsahy služeb prostřednictvím internetu pomocí funkce přístupu.

- 1. Zkontrolujte síťové připojení a jeho nastavení (strana 14).
- 2. Stiskněte tlačítko HOME (<a>
- 3. Pomocí tlačítek **</>>** /> vyberte položku [Premium] a stiskněte ENTER **(** b **)** .

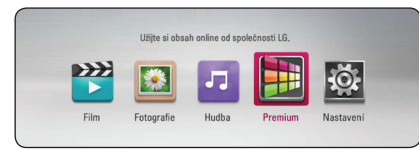

4. Pomocí tlačítek vyberte požadovanou on-line službu W/S/A/D a stiskněte ENTER **(** b **)** .

### , **Poznámka**

- Pokud chcete získat podrobné informace o každé službě, kontaktujte poskytovatele nebo navštivte odkaz podpory příslušné služby.
- Obsah služby a služby informací, včetně uživatelského rozhraní, podléhají změnám bez upozornění. Pro více detailů o aktualizaci informací viz webová strana každé služby.
- Používání funkce Premium s bezdrátovým síťovým připojením může narušit kvalitu streamingu vlivem rušení od domácích spotřebičů používajících elektromagnetické vlny.
- Při prvním přístupu k funkci [Premium] se zobrazí dialog pro nastavení aktuální země. Chcete-li změnit nastavení země, vyberte položku [Upravit] a stiskněte ENTER **(** b **)** .

# <span id="page-33-0"></span>**Odstraňování závad**

# **Všeobecné**

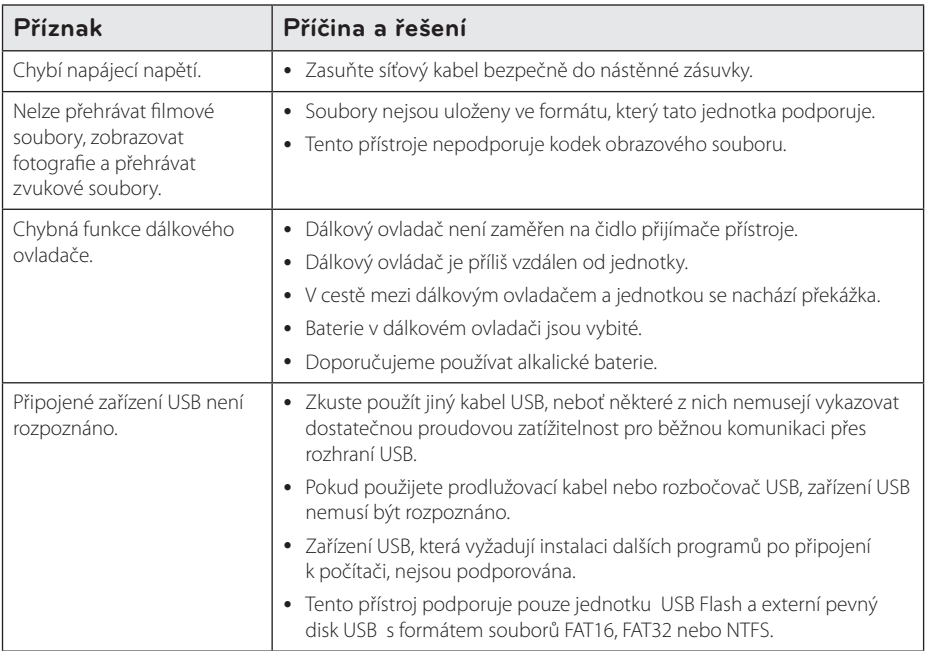

# **Obraz**

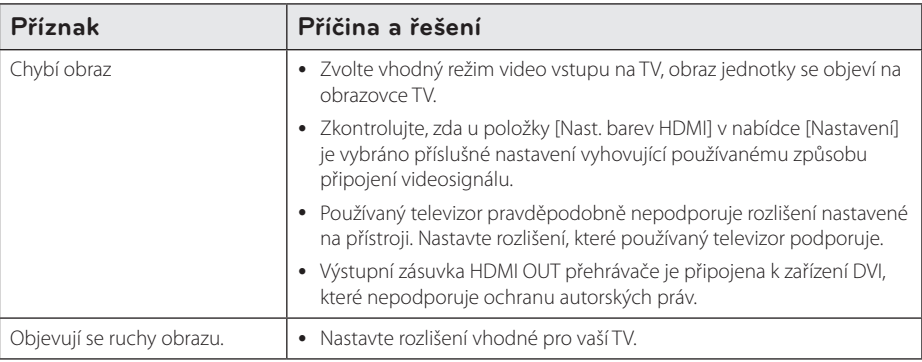

# <span id="page-34-0"></span>**Obnovení výchozích nastavení**

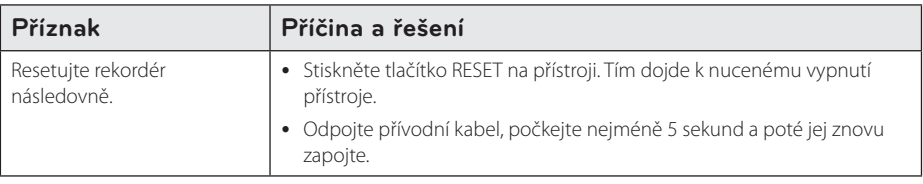

# **Síť**

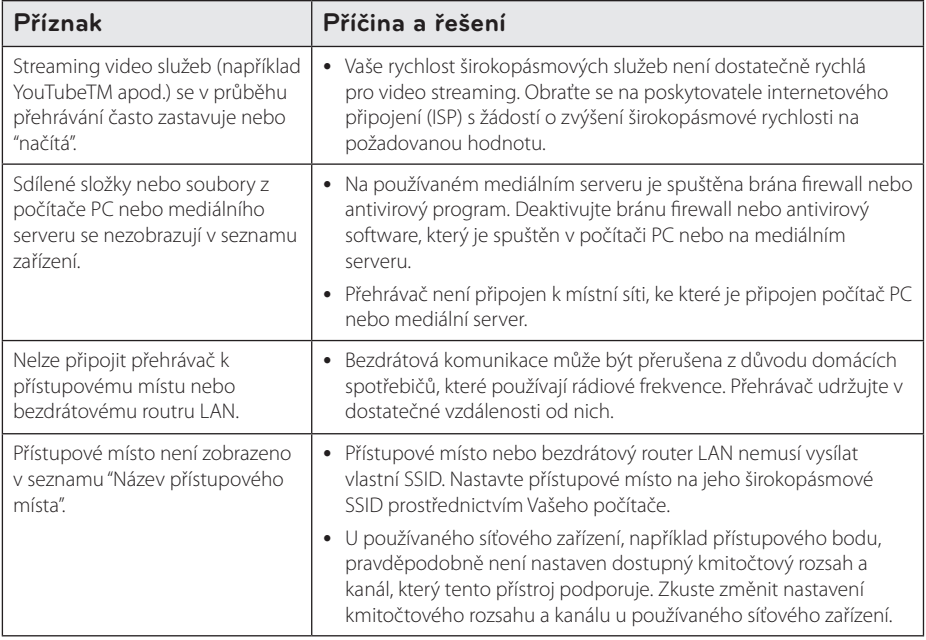

# **Zákaznická podpora**

Ke zvýšení výkonu produktu doporučujeme aktualizovat přehravač posledním softwarem a/nebo přidat nové vlastnosti. Nejnovější software k tomuto přehrávači (pokud byly provedeny aktualizace) naleznete na webových stránkách http://www.lg.com/global/support/ nebo kontaktujte centrum péče o zákazníky společnosti LG Electronics.

# **Otevření oznámení zdrojového softwaru**

Odpovídající zdrojový kód podle licencí GPL, LGPL a dalších licencí pro otevřený zdrojový kód naleznete na webových stránkách http://opensource.lge.com. V tomto zdrojovém kódu jsou k dispozici ke stažení všechny zmiňované licenční podmínky, omezení záruk a upozornění o autorských právech.

# <span id="page-35-0"></span>**Aktualizace síťového softwaru**

# **Upozornění na síťové aktualizace**

Čas od času je dostupné zlepšení výkonu a/nebo dodatečné funkce nebo služby pro tuto jednotku, která je připojena k širokopásmové domácí síti. Je-li dostupný nový sofware a jednotka je připojena k širokopásmové domácí síti, přehrávač Vás informuje o aktualizacích následovně:

### **Možnost 1:**

- 1. Nabídka aktualizace se objeví na obrazovce po zapnutí přehrávače.
- 2. Pomocí tlačítek </>> vyberte požadovanou možnost a poté stiskněte ENTER **(**b**)**.

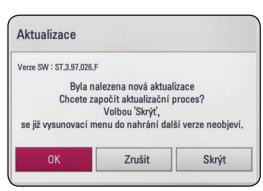

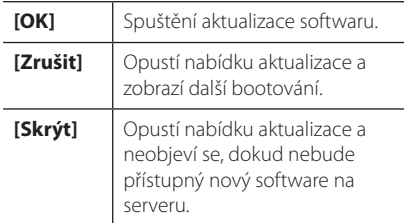

### **Možnost 2:**

Pokud je na serveru dostupná aktualizace softwaru, v domovské nabídce se zobrazí ikona "Aktualizace". Spusťte aktualizaci stisknutím modrého tlačítka (B).

## **Aktual. softwaru**

Z důvodů zvýšení výkonu přístroje nebo jeho rozšíření o nové funkce je doporučeno provést aktualizaci nejnovějším softwarem. Aktualizaci softwaru provedete připojením přístroje přímo k aktualizačnímu serveru.

- , **Poznámka**
- Před spuštěním aktualizace softwaru tohoto přístroje z něj nejprve vyjměte zařízení USB.
- Před aktualizací softwaru přehrávače přehrávač vypněte a poté jej opět zapněte.
- V průběhu aktualizačního procesu nevypínejte přehrávač nebo neodpojujte jednotku od proudu, také neklikejte na žádné tlačítko.
- Pokud zrušíte aktualizaci, vypněte jednotku a opět ji zapněte pro stavilní výkon.
- Jednotka nemůže být aktualizována předešlou softwarovou verzí.
- 1. Zkontrolujte síťové připojení a jeho nastavení (strana 14).
- 2. V nabídce [Nastavení] vyberte položku [Software], poté stiskněte ENTER **(**b**)**.
- 3. Vyberte možnost [Aktualizace], poté stiskněte ENTER **(**b**)**.

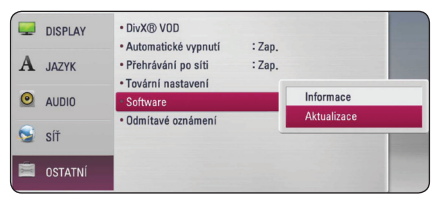

Přehrávač provede kontrolu nejnovějších aktualizací.

#### ,**Poznámka**

- **•** Stisknutím ENTER (**@)** během kontroly aktualizace bude tato činnost ukončena.
- Pokud není aktualizace k dispozici, zobrazí se hlášení "Žádná aktualizace není k dispozici.". Stisknutím ENTER **(**b**)** se navrátíte k domovské nabídce [Domácí nabídka].
- 4. Pokud existuje novější verze, objeví se hlášení "Chcete aktualizovat?"".
- 5. Zvolte OK pro spuštění aktualizace. (Volba [Zrušit] ukončí aktualizaci.)

## <span id="page-36-0"></span>>Upozornění

Nevypínejte jednotku v průběhu softwarové aktualizace.

- 6. Po skončení aktualizace se zobrazí hlášení "Aktualizace dokončena." a zařízení se automaticky vypne po 5 sekundách.
- 7. Zařízení znovu zapněte. Systém již pracuje s novou verzí.

## ,**Poznámka**

Funkce softwarové aktualizace nemusí správně pracovat v závislosti na podmínkách internetu. V tomto případě si mlžete pořídit poslední software z autorizovaného servisního centra LG Electronics, poté aktualizujte přehrávač. Viz "Zákaznická podpora" na straně 35.

# **O Nero MediaHome 4 Essentials**

Nero MediaHome 4 Essentials je software určený pro sdílení filmových, hudebních a obrázkových souborů uložených ve vašem přehrávači jako kompatibilní DLNA digitální média server.

#### , **Poznámka**

- CD Nero MediaHome 4 Essentials je vytvořeno pro PC a nemělo by být vloženo do přejrávače nebo do jiného zařízení.
- Dodaný CD-ROM Nero MediaHome 4 Essentials je přizpůsoben vydání softwaru pouze pro sdílení souborů a složek na tomto přehrávači.
- Dodaný software Nero MediaHome 4 Essentials nepodporuje následující funkce: Transkódování, dálkový UI, TV ovladač, Internetové služby a Apple iTunes.
- Dodávaný software Nero MediaHome 4 Essentials lze stáhnout na http://www. lg.com/global/support. Odkaz pro stažení naleznete na webové stránce tohoto výrobku.
- Tento návod vysvětluje činnosti pomocí anglické verze Nero MediaHome 4 Essentials jako příklad. Následujte vysvětlení odkazující na aktuální činnosti vaší jazykové verze.

# **Požadavky na systém**

#### **Windows PC**

- Windows® XP (Service Pack 2 nebo vyšší), Windows Vista® (nevyžadován Service Pack), Windows® XP Media Center Edition 2005 (Service Pack 2 nebo vyšší), Windows Server® 2003
- Windows Vista® 64 bitové vydání (aplikace běží při 32 bitovém režimu)
- Systém Windows® 7 64bitová edice (aplikace je spouštěna v 32bitovém režimu)
- Velikost pevného disku: Místo pevného disku 200 MB místa pevného disku pro typickou samostatnou instalaci Nero MediaHome.
- 1.2 GHz Intel® Pentium® III nebo AMD Sempron™ 2200+ procesory.
- y Paměť: 256 MB RAM
- <span id="page-37-0"></span>y Grafická karta minimálně 32 MB video paměť, minimální rozlišení 800 x 600 pixelů, a 16-bit nastavení barev
- Windows® Internet Explorer® 6.0 nebo vyšší
- DirectX® 9.0c revize 30 (Srpen 2006) nebo vyšší
- Síťové prostředí: 100 Mb Ethernet, WLAN

#### **Macintosh**

- Mac OS X 10.5 (Leopard) nebo 10.6 (Snow Leopard)
- Počítač Macintosh s procesorem Intel x86
- Velikost pevného disku: Místo pevného disku 200 MB místa pevného disku pro typickou samostatnou instalaci Nero MediaHome.
- y Paměť: 256 MB RAM

## **Instalace Nero MediaHome 4 Essentials**

#### **Windows**

Spusťte počítač a vložte CD-ROM který je součástí dodávky, do CD mechaniky vašeho počítače. Průvodce instalací vás provede rychlým a jednoduchým instalačním procesem. Pro instalaci Nero MediaHome 4 Essentials postupujte následovně:

- 1. Ukončete chod veškerých aplikací v systému Microsoft Windows a deaktivujte veškerý antivirový software, který může být spuštěn.
- 2. Vložte dodávaný disk CD-ROM do jednotky CD-ROM počítače.
- 3. Klikněte na položku [Nero MediaHome 4 Essentials].
- 4. Spusťte instalaci klepnutím na tlačítko [Run].
- 5. Klepněte na položku [Nero MediaHome 4 Essentials]. Instalace je připravena a objeví se průvodce instalací.
- 6. Klepnutím na tlačítko [Next] zobrazte okno pro zadání sériového čísla. Přejděte k dalšímu kroku klepnutím na tlačítko [Next].
- 7. Pokud souhlasíte s podmínkami, zaškrtněte políčko [I accept the License Conditions] a klepněte na tlačítko [Next]. Instalaci bez tohoto souhlasu nelze provést.
- 8. Klepněte na položku [Typical], poté klepněte na tlačítko [Next].
- 9. Pokud se chcete zúčastnit anonymního sběru dat, zaškrtněte políčko a klepněte na tlačítko [Next].
- 10. Dokončete instalaci klepnutím na tlačítko [Exit].

## <span id="page-38-0"></span>**MAC OS X**

- 1. Spusťte počítač a vložte disk CD-ROM, který je součástí dodávky, do jednotky CD-ROM vašeho počítače.
- 2. Prohlédněte obsah jednotky CD-ROM a otevřete složku "MediaHome\_4\_Essentials\_MAC".
- 3. Poklepejte na soubor obrazu disku "Nero MediaHome.dmg". Otevře se okno Nero MediaHome.
- 4. V okně Nero MediaHome přetáhněte ikonu Nero MediaHome do složky Aplikace v tomto okně nebo na jakékoli jiné místo.
- 5. Nyní můžete aplikaci spustit poklepáním na ikonu Nero MediaHome v místě, kam jste ji přetáhli.

## **Sdílení souborů a složek**

Přehrávání videoprogramů, zvuku a fotografií na tomto přístroji vyžaduje sdílení složky s tímto obsahem v počítači.

Tato část vysvětluje postup zvolení sdílených složek v počítači.

- 1. Poklepejte na ikonu "Nero MediaHome 4 Essentials" na ploše.
- 2. Klepněte na ikonu [Network] na levé straně a zadejte název sítě do pole [Network name]. Zadaný název sítě bude rozpoznán přehrávačem.
- 3. Klepněte na ikonu [Shares] na levé straně.
- 4. V okně [Shares] položky klepněte na kartu [Local Folders].
- 5. Klepnutím na ikonu [Add] otevřete okno [Browse Folder].
- 6. Vyberte složku obsahující soubory, které chcete sdílet. Zvolená složka je přidána do seznamu sdílených složek.
- 7. Spusťte server klepnutím na ikonu [Start Server].

#### ,**Poznámka**

- Pokud se sdílené složky nebo soubory v tomto přístroji nezobrazují, klepněte na složku na kartě [Local Folders], poté klepněte na položku [Rescan Folder] u tlačítka [More].
- Další informace a softwarové nástroje naleznete na webových stránkách www. nero.com.

# <span id="page-39-0"></span>**Ochranné známky a licence**

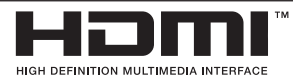

HDMI, logo HDMI a název High-Definition Multimedia Interface jsou ochrannými známkami nebo registrovanými ochrannými známkami společnosti HDMI licensing LLC.

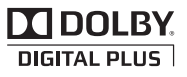

Vyrobeno v licenci společnosti Dolby Laboratoires. "Dolby", "Pro Logic" a symbol dvojitého D jsou ochranné známky společnosti Dolby Laboratories.

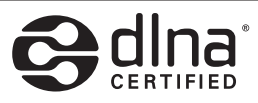

Název DLNA®, logo DLNA a DLNA CERTIFIED® jsou ochranné známky, servisní známky nebo certifikační známky společnosti Digital Living Network Alliance.

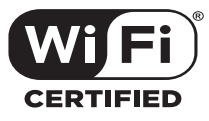

CERTIFIKOVANÉ logo Wi-Fi je osvědčením o známce Aliance Wi-Fi.

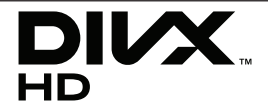

DivX®, DivX Certified® a přidružená loga jsou obchodními známkami společnosti Rovi Corporation nebo jejích dceřiných společností a jsou používány na základě licence.

DivX Certified® pro přehrávání videí DivX® až do HD rozlišení 1080p, včetně prémiového obsahu.

Chráněno jedním nebo více z následující patentů platných v USA: 7,295,673; 7,460,668; 7,515,710;7,519,274

<span id="page-40-0"></span>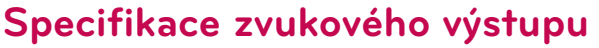

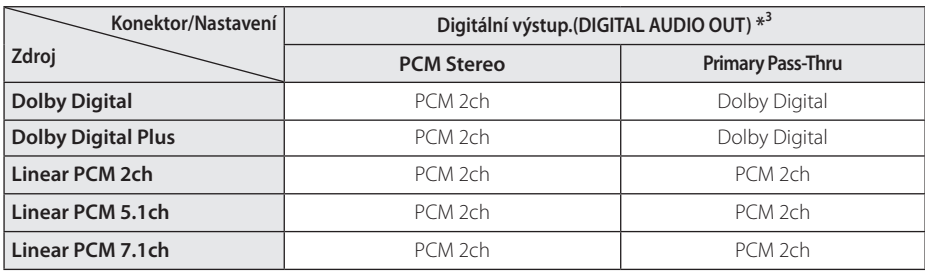

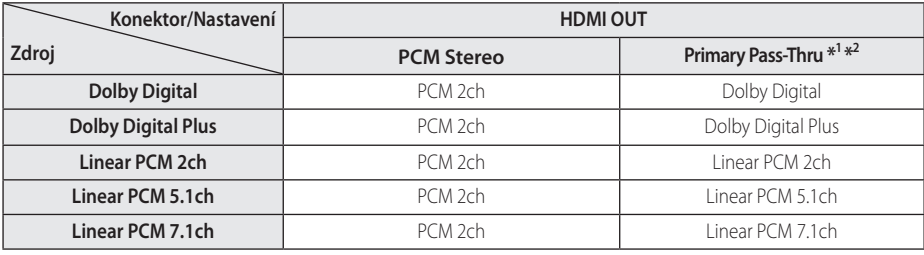

- \*1 Sekundární a alternativní audio nemusí být zahrnuto do výstupu bitového toku pokud možnost [Digitální výstup.] nebo [HDMI] je nastavena na [Primární průchod]. (S výjímkou kodeku LPCM : výstup pokaždé zahrnuje interaktivní a sekundární audio.)
- \*2 Tento přehrávač automaticky volí HDMI audio dle dekódované kapacity připojeného HDMI zařízení dokonce i tehdy, když je možnost [HDMI] nastavena na [Primární průchod].
- \*3 Na výstupu [Digitální výstup.] je vzorkovací kmitočet digitálního zvukového výstupu omezen na 96 kHz.
- Pokud je konektor výstupu HDMI OUT připojen k vašemu televizoru přes vysokorychlostní kabel HDMI™, a výstup Dolby Digital Plus/Dolby TrueHD je vyveden z konektoru HDMI OUT, potom je výstup DIGITAL AUDIO OUT omezen na "PCM 2ch" (v případě, kdy jsou současně zapojeny HDMI a DIGITAL AUDIO OUT).
- U souborů MP3/WMA se používá výstupní zvukový signál ve formátu PCM 48 kHz/16 bitů.
- Zvolte digitální audio výstup a maximální vzorkovací kmitočet, který je možné nastavit zesilovačem (nebo AV přijímačem) pomocí volby [Digitální výstup.], [HDMI] a [Vzorkovací frekvence] v nabídce [Nastavení] (viz strana 22).
- Pokud formát zvukového signálu na digitálním výstupu neodpovídá možnostem vašeho přijímače, bude přijímač reprodukovat silný zkreslený zvuk nebo bude jeho zvuk zcela chybět.
- Vícekanálový digitální prostorový zvuku přes digitální připojení je k dispozici pouze tehdy, když je váš přijímač vybaven digitálním vícekanálovým dekodérem.

# <span id="page-41-0"></span>**Technické údaje**

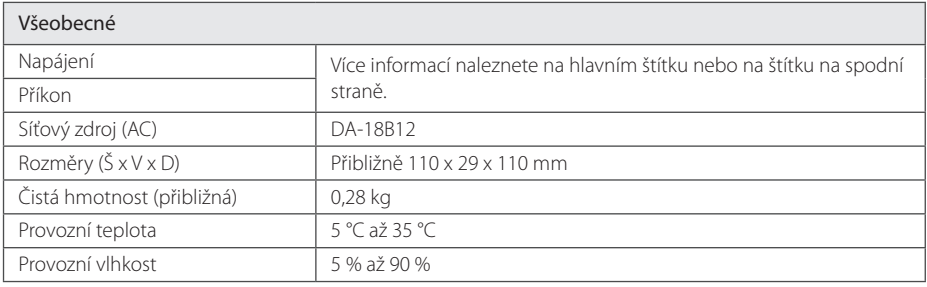

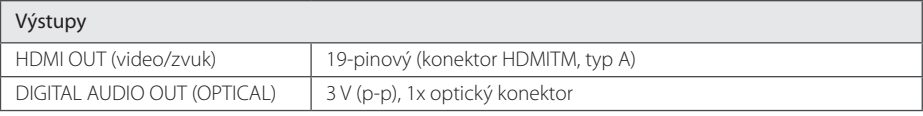

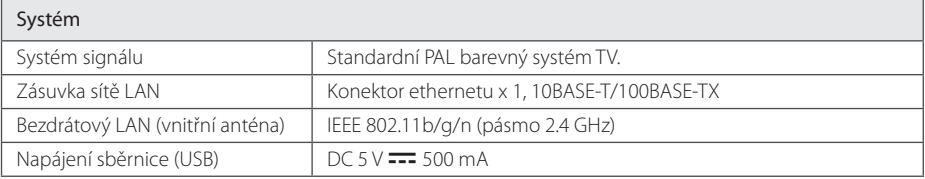

y Provedení a technické podmínky jsou předmětem změn bez upozornění.

# <span id="page-42-0"></span>**Údržba**

# **Zacházení s jednotkou**

## **Při přepravě jednotky**

Při přepravě jednotky IPokud potřebujete přepravit jednotku pro maximální ochranu opět zabalte jednotku tak, jak byla originálně zabalena ve výrobně.

# **Čištění jednotky**

Pokud jsou povrchy silně znečištěné, použijte měkký hadřík mírně namočený v jemném čisticím roztoku. Nepoužívejte silná rozpouštědla, například alkohol, benzen nebo ředidlo, neboť tyto látky mohou narušit povrch jednotky.

Uchovávejte vnější povrch čistý.

- V blízkosti přístroje nepoužívejte těkavé kapaliny, například insekticidní spreje.
- Otírání pod silným tlakem může poškodit povrch.
- Nenechávejte gumové nebo plastové výrobky v blízkosti jednotky po dlouhou dobu.

# **Důležité informace týkající se síťových služeb**

Veškeré informace, data, dokumenty, komunikace, stahovaný obsah, soubory, texty, obrázky, fotografie, grafika, videozáznamy, webové vysílání, publikace, nástroje, prostředky, software, kódy, programy, aplety, zařízení, aplikace a další obsah (dále jen "Obsah"), jakož i veškeré služby a nabídky (dále jen "Služby") poskytované nebo zpřístupněné prostřednictvím jakékoli třetí strany ("Poskytovalem služeb") spadají do výlučné odpovědnosti poskytovatele služeb, od kterého pocházejí.

Přístup k Obsahu a Službám a jejich dostupnost prostřednictvím Poskytovatele služeb přes zařízení LGE kdykoli podléhají změnám bez předchozího upozornění, které zahrnují zejména, nikoli však pouze pozastavení, odebrání nebo ukončení poskytování veškerého Obsahu či Služeb nebo jejich části.

V případě jakýchkoli dotazů nebo problémů týkajích se Obsahu nebo Služeb obdržíte aktuální informace na webových stránkách Poskytovatele služeb. Společnost LGE neodpovídá za jakékoli služby klientům, které se vztahují k obsahu a službám. S veškerými dotazy či požadavky ohledně Obsahu či Služeb je nutné se obracet přímo na Poskytovatele příslušného Obsahu a Služeb.

Pamatujte na to, že společnost LGE neodpovídá za stav jakéhokoli Obsahu nebo Služeb dodaných Poskytovatelem, ani za jakékoli změny, odstranění nebo zastavení tohoto Obsahu nebo Služeb a nezaručuje přístup k takovému Obsahu či Službám, ani jejich dostupnost.

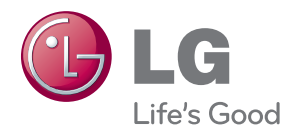